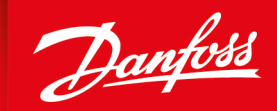

ENGINEERING<br>TOMORROW

**Application Guide**

# **PVED-CLS** Start-up guide

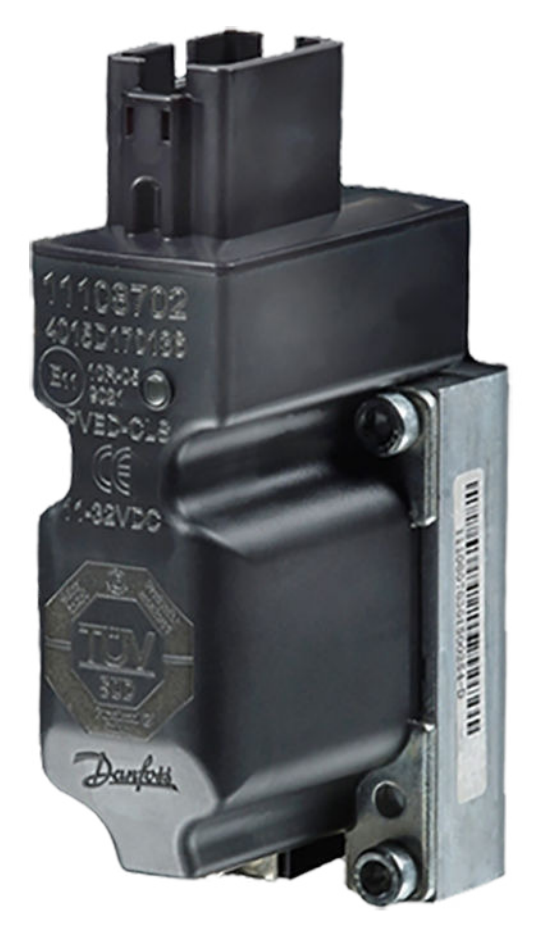

**[www.danfoss.com](http://www.danfoss.com)**

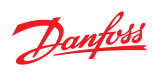

# **Revision history** Table of revisions

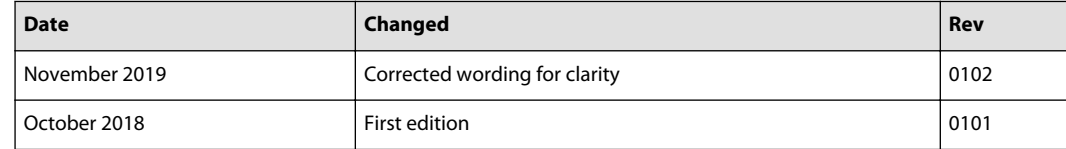

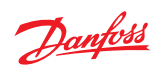

# **Contents**

# Introduction

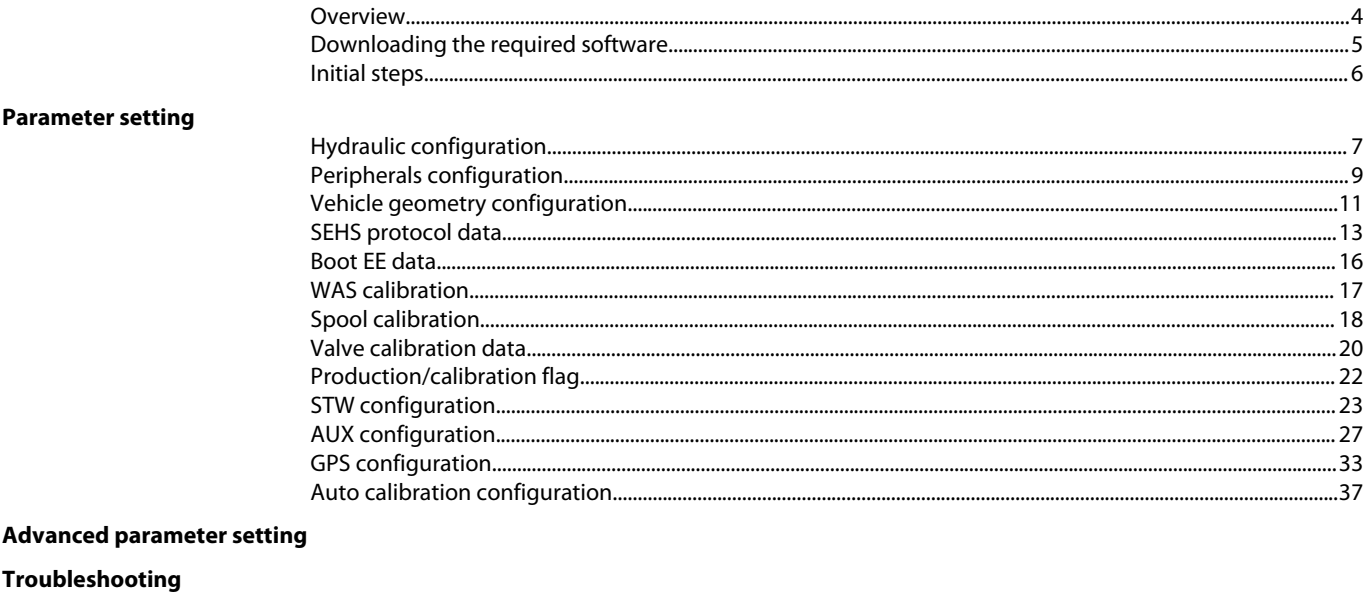

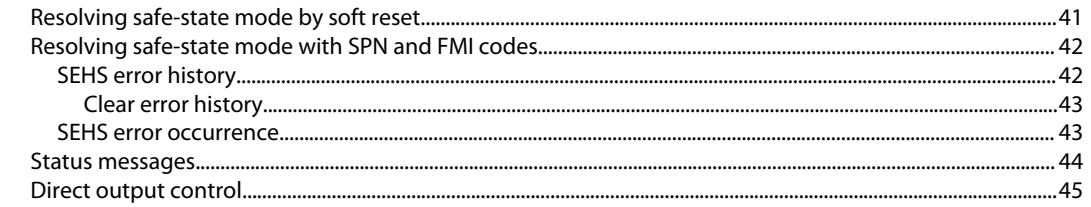

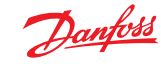

# <span id="page-3-0"></span>**Introduction**

### **PVED-CLS overview**

This application guide will detail setting parameters for configuring the PVED-CLS as well as troubleshooting when the PVED-CLS goes into safe-state mode. There are other literature references in this document and it is recommended to have them read before configuration.

Literature references

- PVED-CLS user manual (included in firmware release package /technical manuals folder)
- Communication protocol (included in firmware release package /technical manuals folder)
- PLUS+1<sup>®</sup> Service Tool user guide (found in firmware release package / Service tool folder)
- PVED-CLS safety manual (must be requested from local eSteering Product Application Engineer or sales representative)

Additional resources

• PLUS+1<sup>®</sup> Service Tool

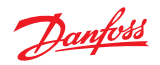

# <span id="page-4-0"></span>**Introduction**

# **Downloading the required software**

- **1.** Download the desired or latest firmware release package on the [PVED-CLS web page](https://www.danfoss.com/en/products/steering/dps/steering-components-and-systems/electrohydraulic-steering/pved-cls/#overview)
- **2.** Optional: Request and download the PLUS+1® [Service Tool](https://www.danfoss.com/en/products/software/dps/plus1-software/#overview) under **Service Tool: Request** heading.

# <span id="page-5-0"></span>**Introduction**

# **PVED-CLS initial steps**

- **1.** Open the Service Tool
- **2.** Optional: If changing the firmware to a different revision, flash the Main and Safety Controller (**Release Package** > **Software**)

See Section 6.2 (pages 23-27) of the PLUS+1® Service Tool user guide. When changing to a newer firmware revision, please look at the Firmware Release Note found in the Firmware Release Package of the selected revision for additional steps.

Reverting to an early revision of firmware may not be possible with the Service Tool depending on the specific revisions. Please contact the Danfoss technical representative if you have concerns about changing firmware.

**3.** Install Diagnostic Data Files of selected Firmware Revision (**Release Package** > **Diagnostic data files**).

See Section 6.1 (pages 21-22) of the PLUS+1® Service Tool user guide found in the Firmware Release package under / Service tool folder.

- **4.** Open .P1D file in the Service Tool (**Release Package** > **Service Tool**)
- **5.** Select **OEM** on the info page

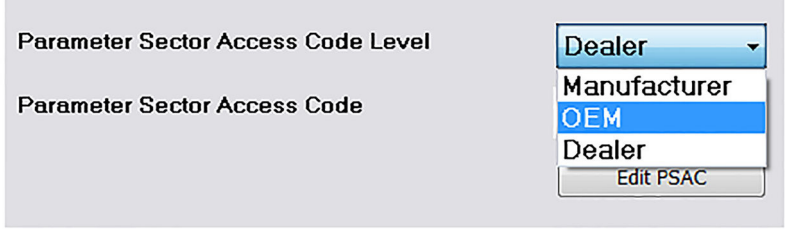

**6.** Click **Edit PSAC** and enter correct hexadecimal number

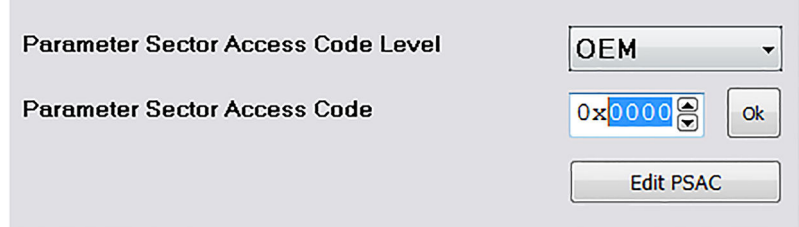

# **7.** Click **OK**

Danfoss

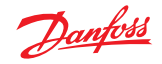

# <span id="page-6-0"></span>**PVED-CLS hydraulic configuration P3072-P3097**

Navigate to the hydraulic configuration section via **System Navigator** > **Configuration** > **Hydraulic Config**

Example parameter settings

# **Hydraulic Config**

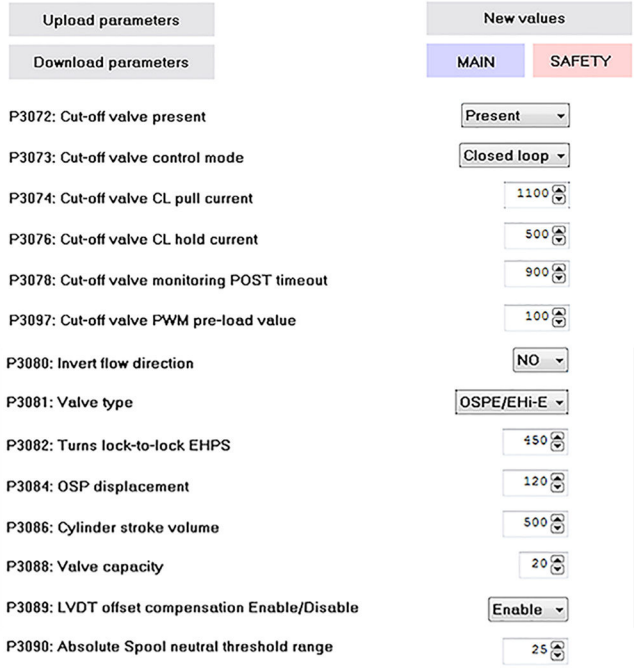

# If the parameter change is not described below or conditions are not met, use the default values.

#### Parameter settings

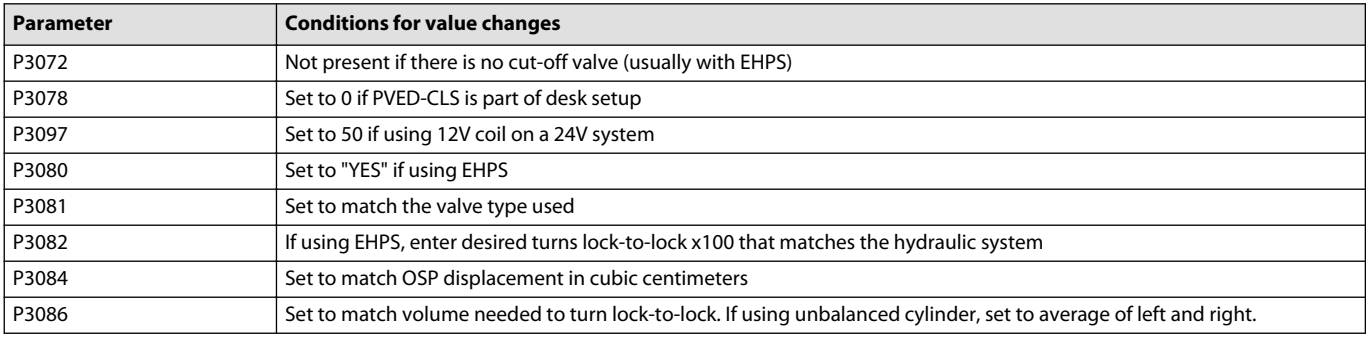

The default parameters are based on 12V coil. Depending on the voltage, the following parameters may need to be changed:

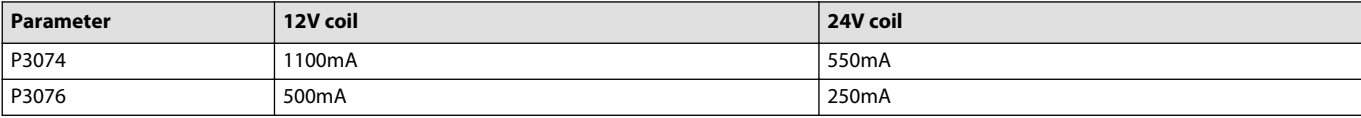

The pre-load parameter P3097 is a PWM signal and it must be set to scale the input voltage down to the rated current of the spool:

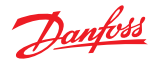

<span id="page-7-0"></span>P3097 input voltage scaling

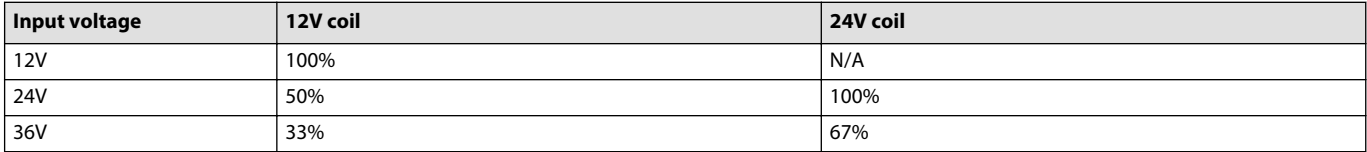

# **PVED-CLS parameter acceptance**

Use the following steps to save and approve the parameters that have been set.

- **1.** Press **Download** and wait for the script to complete.
- **2.** Click **Close**.

It is mandatory to confirm that the parameters have been downloaded by the user.

**3.** Press **Approve Parameters**.

The text will change to **Approved** and the page can then be closed.

Leaving the page before parameters are accepted will cause an EEPROM fault and the PVED-CLS will go to safe-state mode.

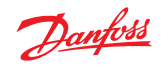

# <span id="page-8-0"></span>**PVED-CLS peripherals configuration P3237-P3254**

Navigate to the peripherals configuration section via **System Navigator** > **Configuration** > **Peripherals Config**

Example parameter settings

# **Peripherals Config**

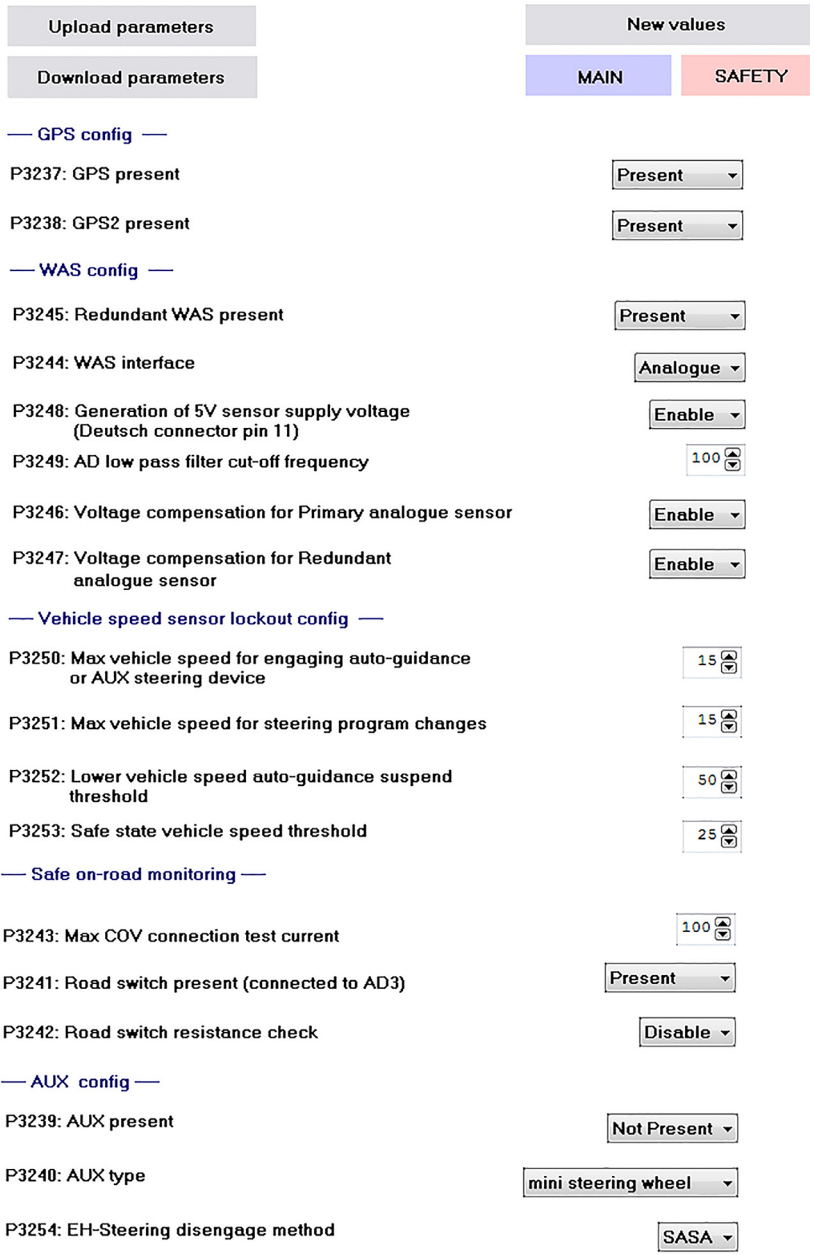

# If the parameter change is not described below or conditions are not met, use the default values.

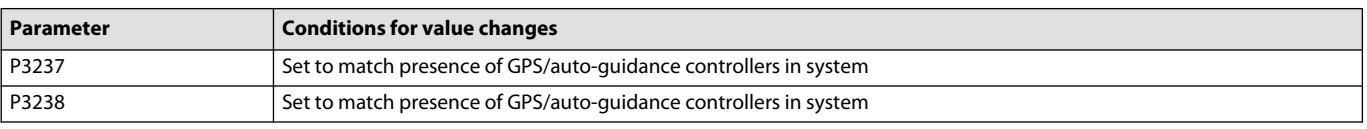

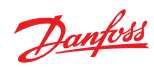

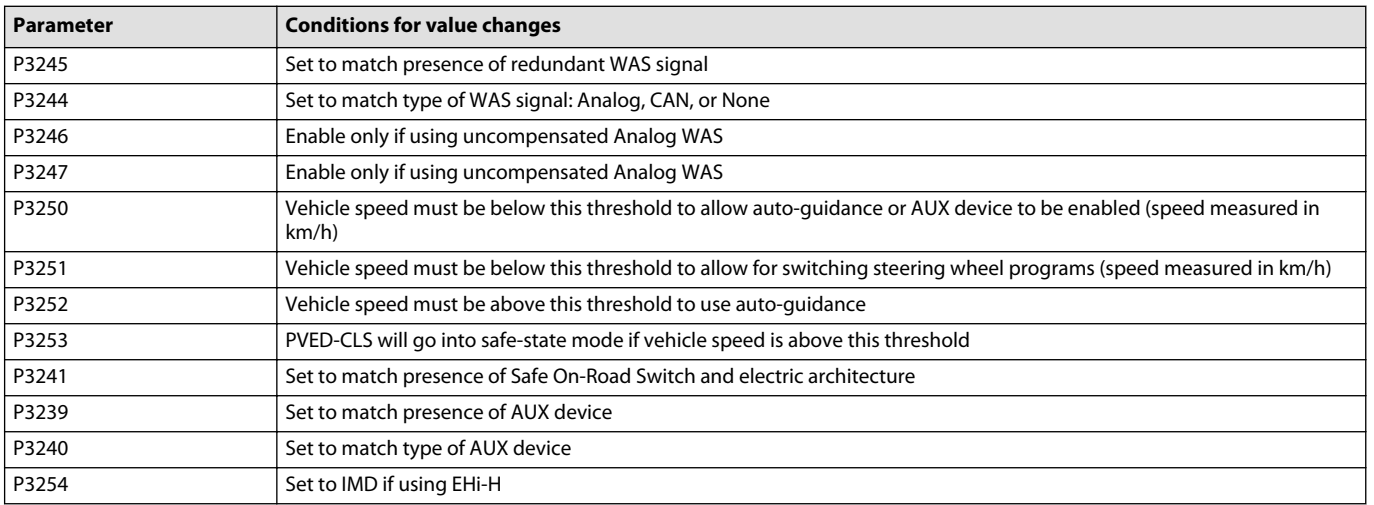

Approve the parameters by following the steps in [PVED-CLS parameter acceptance](#page-7-0) on page 8.

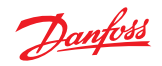

# <span id="page-10-0"></span>**PVED-CLS vehicle geometry configuration P3421-P3428**

Navigate to the vehicle geometry configuration section via **System Navigator** > **Configuration** > **Vehicle Geometry**

Example parameter settings

# **Vehicle Geometry**

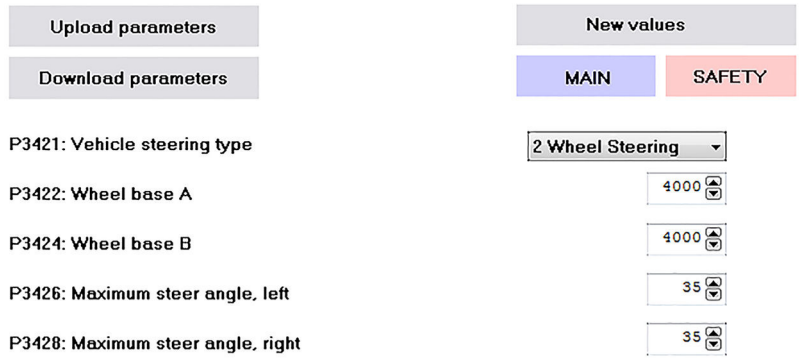

#### If the parameter change is not described below or conditions are not met, use the default values.

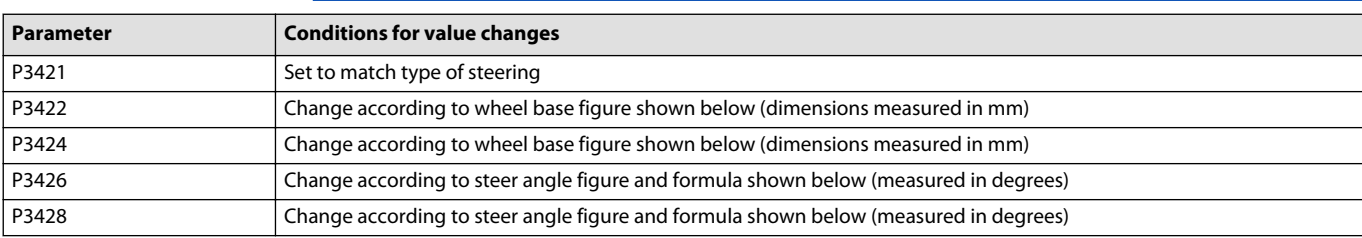

# Wheel base

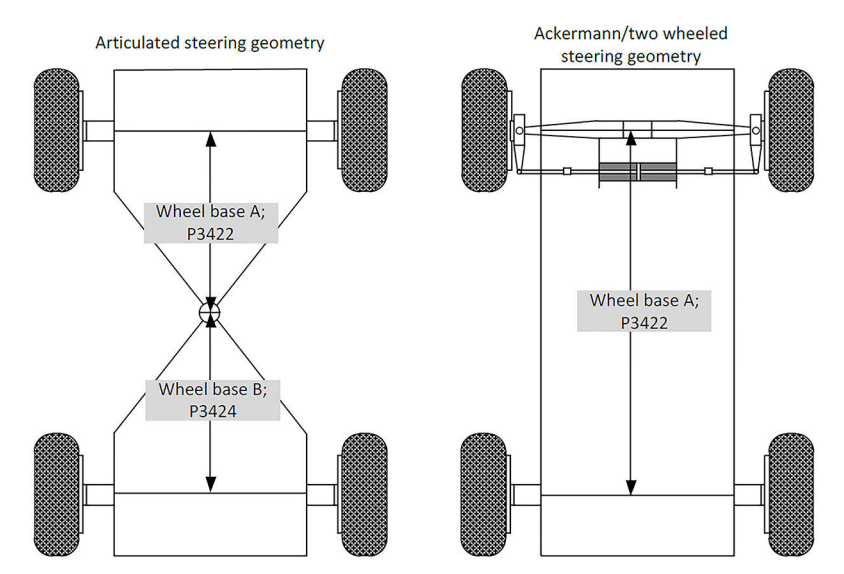

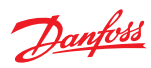

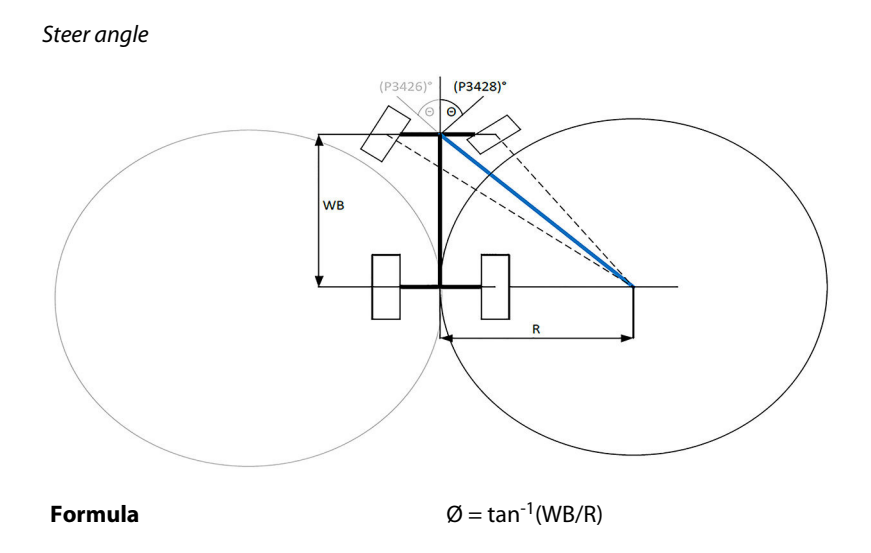

Approve the parameters by following the steps in [PVED-CLS parameter acceptance](#page-7-0) on page 8.

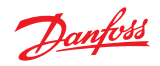

# <span id="page-12-0"></span>**PVED-CLS SEHS protocol data P3292-P3331**

Navigate to the SEHS protocol data section via **System Navigator** > **Configuration** > **SEHS Protocol Data**

Example parameter settings

# **SEHS Protocol Data**

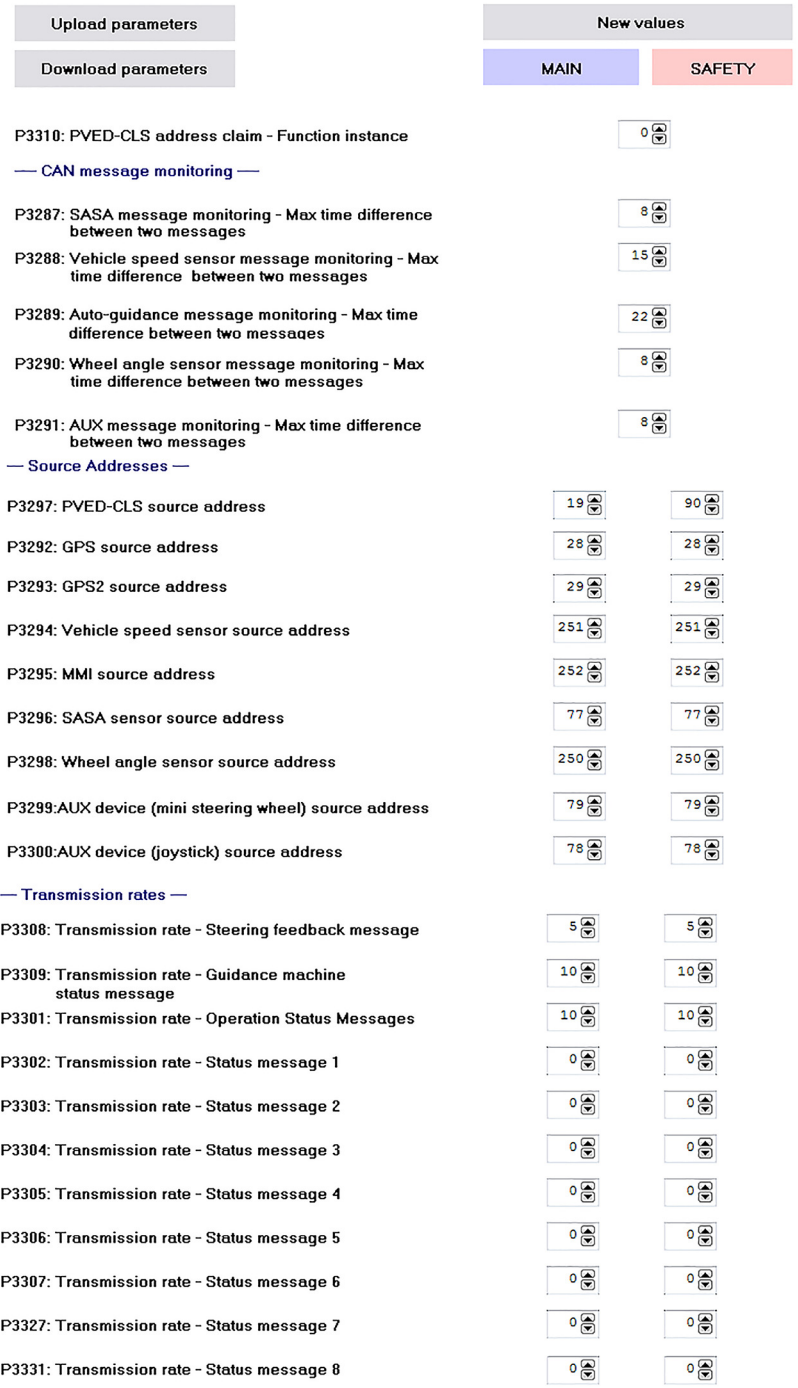

If the parameter change is not described below or conditions are not met, use the default values.

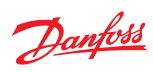

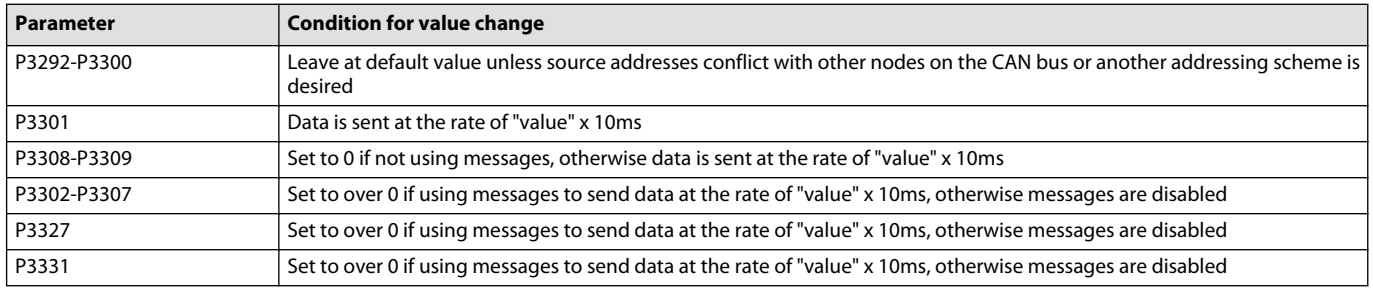

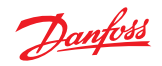

# **PVED-CLS SEHS protocol data P3311-P3333**

Example parameter settings

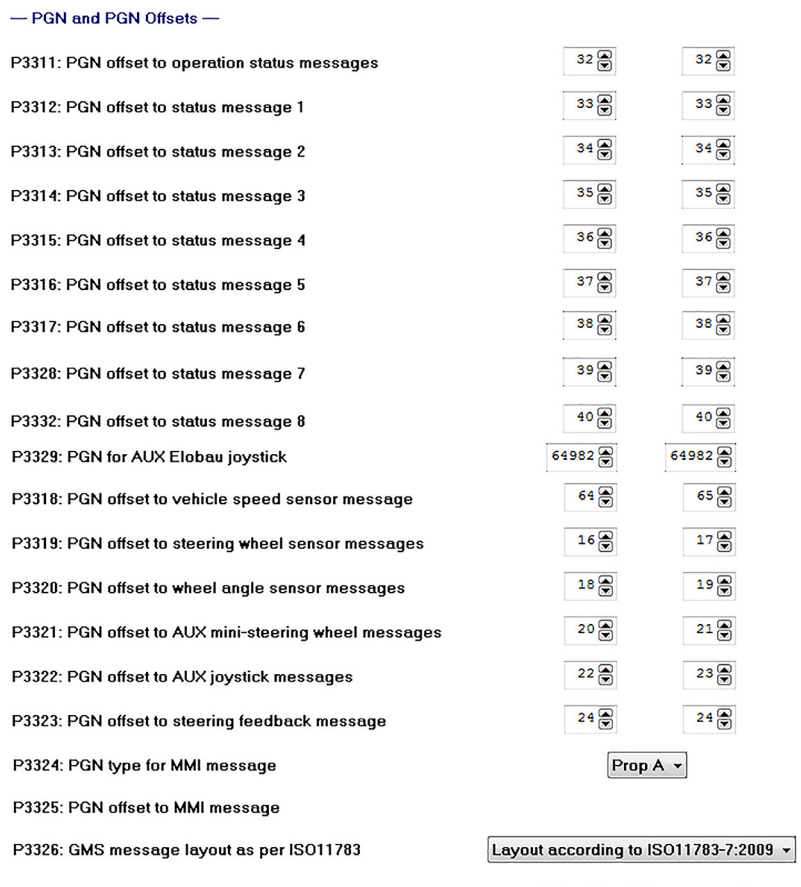

P3333: CAN message priority of operational status message

CAN message priority 6 v

# If the parameter change is not described below or conditions are not met, use the default values.

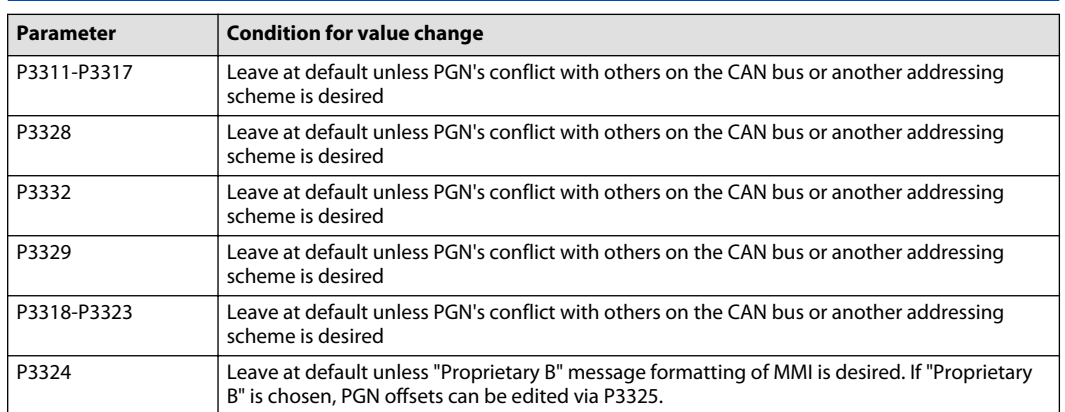

Approve the parameters by following the steps in [PVED-CLS parameter acceptance](#page-7-0) on page 8.

# <span id="page-15-0"></span>**PVED-CLS Boot EE data**

Navigate to the boot EE data section via **System Navigator** > **Configuration** > **Boot EE Data**

Boot Node ID's set the Source Addresses of the Main and Safety micro-controllers which are used for Bootloader mode. These addresses are seen in the ECU list in the PLUS+1® Service Tool. By default, these are different than the Main and Safety Source Addresses that are set in the SEHS Protocol Data page.

If the default addresses conflict with other addresses on the bus or a different messaging scheme is desired, modify parameters as described.

# **Boot EE Data**

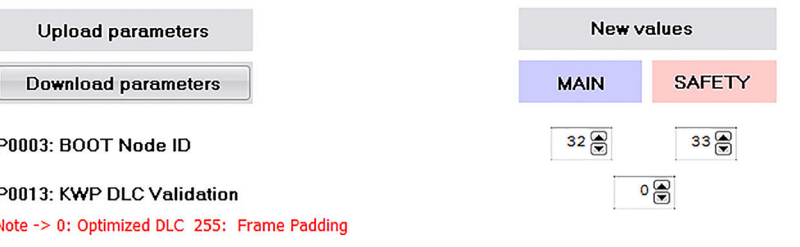

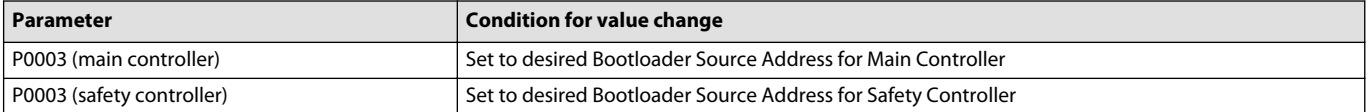

#### **Accept Boot Node ID parameters**

- **1.** Download the changed parameters by pressing **Download parameters**
- **2.** After changing the Boot Node ID's, cycle power on the PVED-CLS for new ID's to take affect The new ID's will show up in the ECU list; however, the Service Tool pages are still linked to the old addresses and will produce an error.
- **3.** Start to fix the address error by clicking the **Replace Missing ECU** icon shown below:

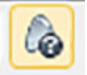

**4.** Follow the prompts and replace the default Main (32) and Safety (33) Source Addresses with the new addresses and press **OK** to complete.

Danfoss

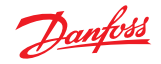

# <span id="page-16-0"></span>**PVED-CLS WAS calibration**

Navigate to the WAS calibration section via **System Navigator** > **Auto-Calibration** > **WAS Calibration**

# **WAS Calibration**

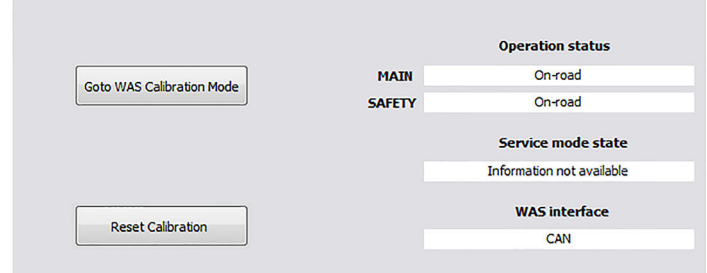

- **1.** Select **Go to WAS calibration mode**
- **2.** Steer left, straight (neutral) and right (in any order) using the steering wheel and press the appropriate button when wheels are at the desired angle.
- **3.** Press **Accept and save**

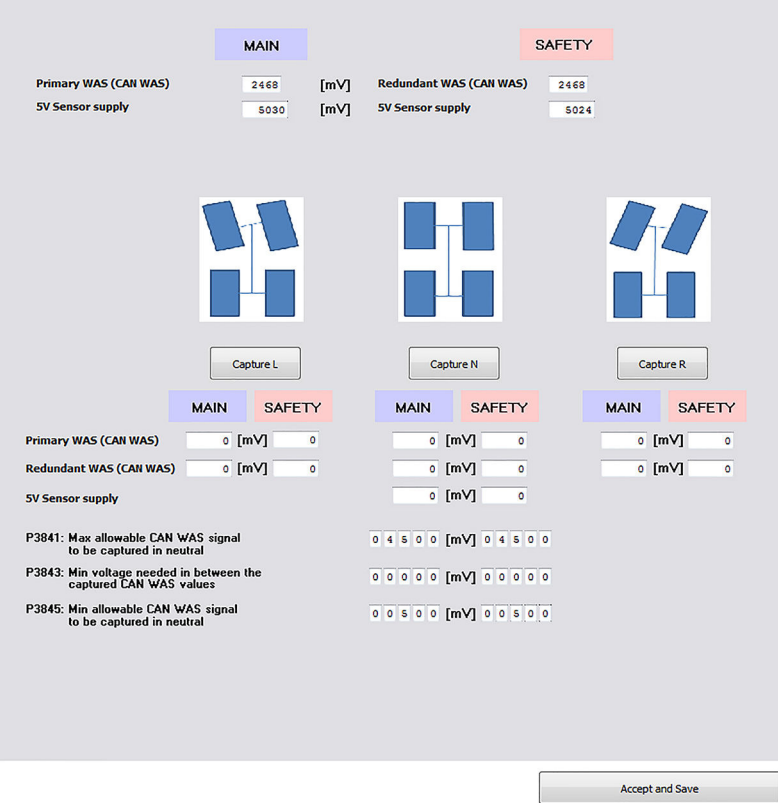

Values will automatically change in either the Analog Sensor Calibration Data or CAN WAS Calibration Data page, based on which type of WAS was selected in the Peripherals configuration.

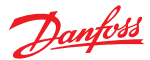

# <span id="page-17-0"></span>**PVED-CLS Spool calibration**

Navigate to the Spool calibration section via **System Navigator** > **Auto-Calibration** > **Spool Calibration** Calibrate closed loop spool dead-band with the following steps.

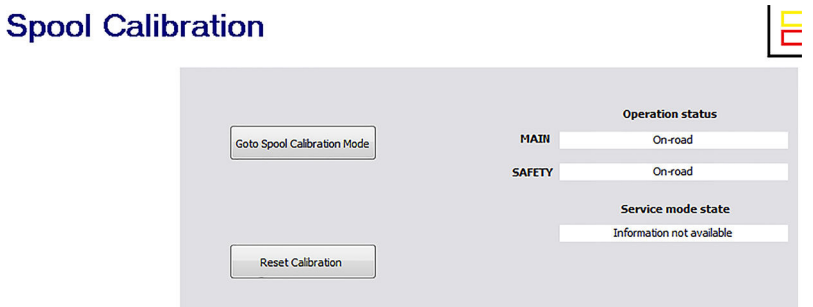

- **1.** Select **Go to calibration mode**
- **2.** Turn the steering wheel so that **Service Mode State** changes to **Spool Calibration Getting Armed**.
- **3.** Stop turning the steering wheel and secure the wheels in a central position so that it changes to **Spool Calibration Armed**.
- **4.** Turn the wheels so that they are positioned straight ahead and within the range specified in parameter P3804. Then press **Start Calibration**.

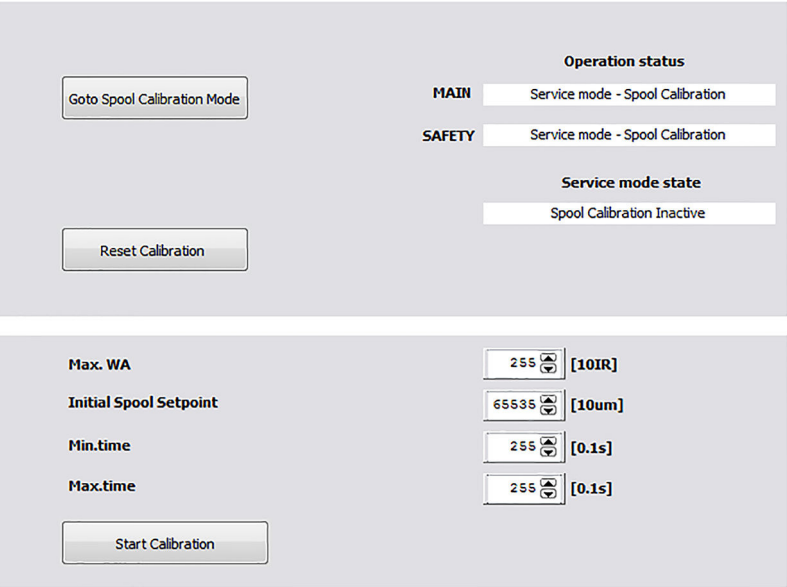

Wheels will turn back and forth (or machine will articulate).

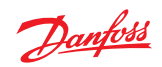

**5.** Watch the Left move and Right move progress info. When both have completed, press the **Accept and Save** button.

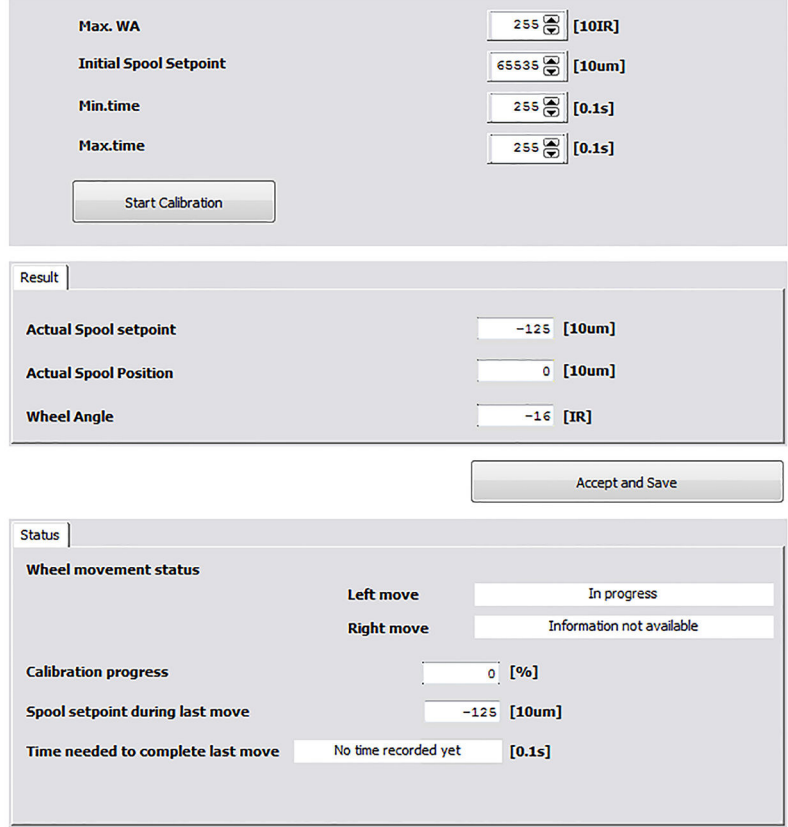

Values will automatically change in Valve Calibration Data page. If values need to be changed manually, go to Valve Calibration Data page.

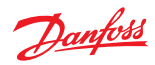

# <span id="page-19-0"></span>**PVED-CLS valve calibration data**

Navigate to the valve calibration section via **System Navigator** > **Configuration** > **Valve Calibration Data**

Example parameter settings

# **Valve Calibration Data**

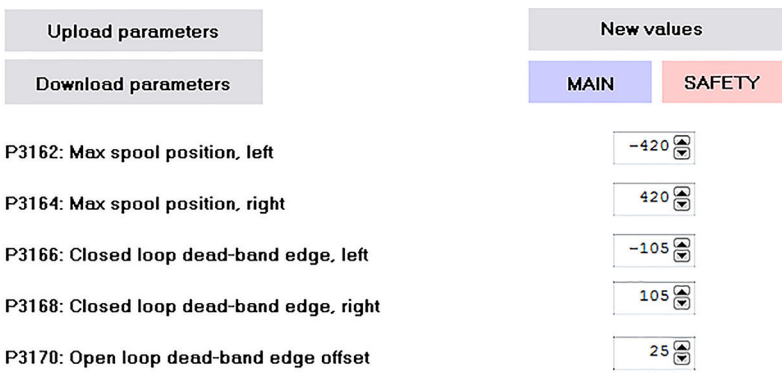

**Sector CRC** 

Approve parameters

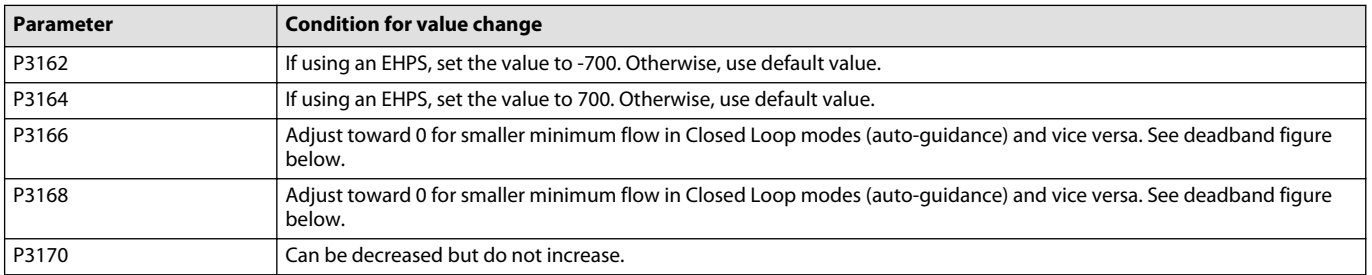

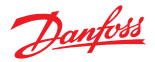

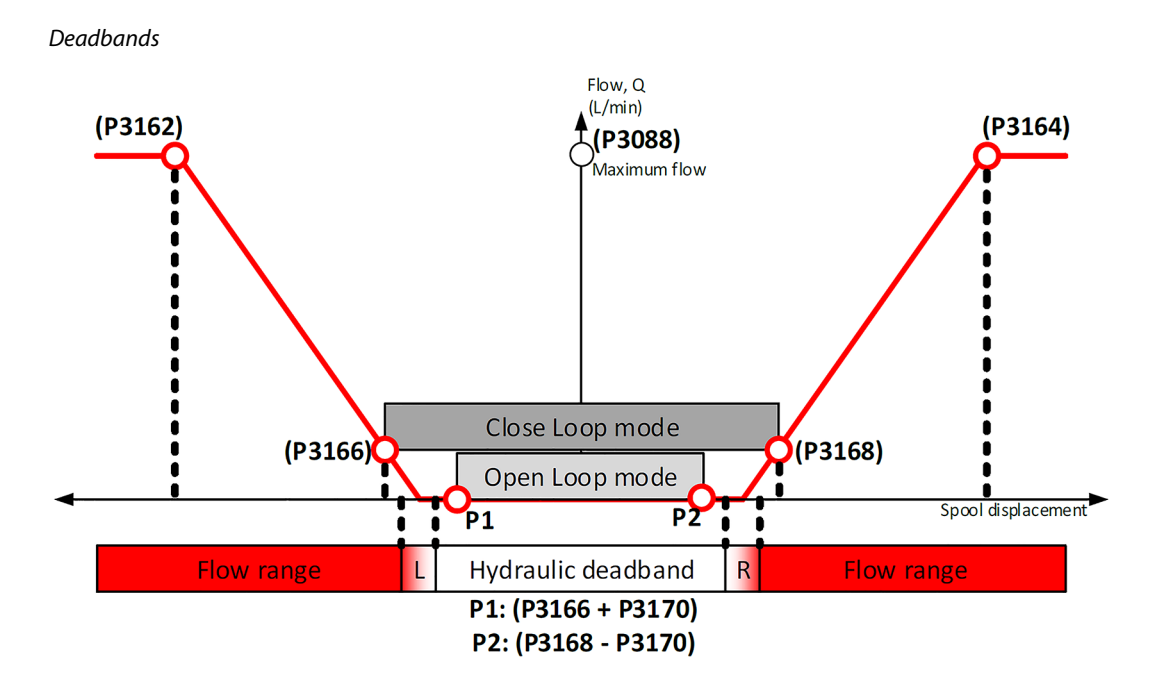

#### **PVED-CLS parameter acceptance**

Use the following steps to save and approve the parameters that have been set.

- **1.** Press **Download** and wait for the script to complete.
- **2.** Click **Close**.

It is mandatory to confirm that the parameters have been downloaded by the user.

**3.** Press **Approve Parameters**.

The text will change to **Approved** and the page can then be closed.

Leaving the page before parameters are accepted will cause an EEPROM fault and the PVED-CLS will go to safe-state mode.

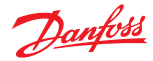

### <span id="page-21-0"></span>**PVED-CLS production/calibration flag**

Navigate to the production/calibration flag section via **System Navigator** > **Configuration** > **Production/Calibration Flag**

If WAS Calibration and Spool Calibrations were used, flags will be set automatically. If flags are not set, PVED-CLS will boot into WAS Calibration mode until one of the WAS counters has been set above 0. Then the PVED-CLS will boot into Spool Calibration mode until the Spool calibration flag has been set above 0. If an analog joystick has been selected in Peripherals Config, the Joystick Calibration will need to be run to set the calibration for this, too.

# **Production/Calibration Flag**

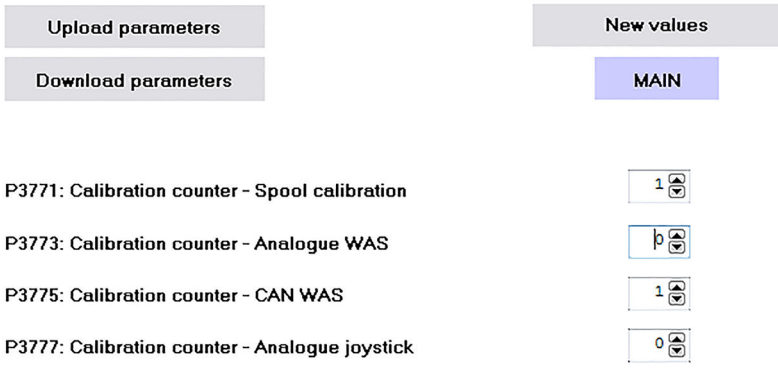

If the PVED-CLS is used in a desktop environment, then P3771, P3773, P3775 and P3777 must be set to 1 to avoid PVED-CLS from entering calibration mode. For more details, see the PVED-CLS User Manual.

If parameters are changed, be sure to select **Download parameters** to save parameter setting.

There is no **Approve parameters** option on this page.

# Danfoss

### <span id="page-22-0"></span>**Parameter setting**

# **PVED-CLS STW configuration**

Navigate to the STW configuration section via **System Navigator** > **Configuration** > **STW Config**

Example parameter settings

# **STW Config**

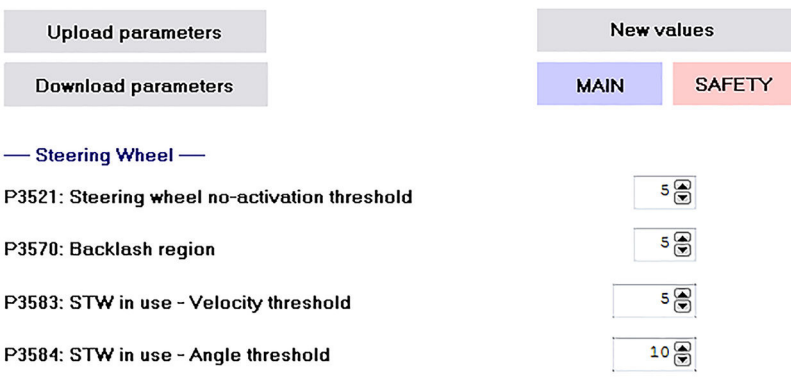

If the parameter change is not described below or conditions are not met, use the default values.

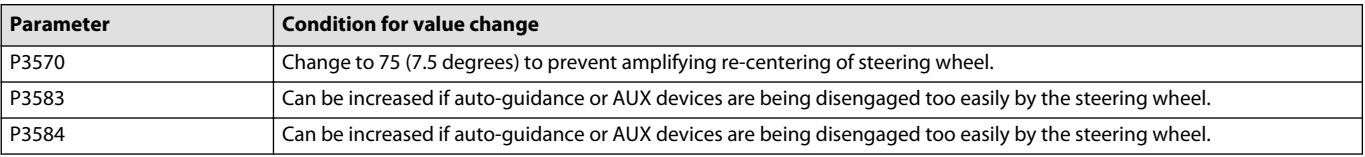

There are four subsets of steering wheel configuration: Steering Wheel Programs, [Soft-stop](#page-24-0), [Anti-jerk](#page-25-0), and [Anti-drift](#page-25-0). Be sure to Download and approve parameters when complete with Steering Wheel configuration.

# **PVED-CLS Steering wheel programs**

There are 5 steering wheel programs with identical parameters. Use the details below as a reference for all 5 programs.

Example parameter settings (only Program 1 shown)

- Steering Wheel - Program 1

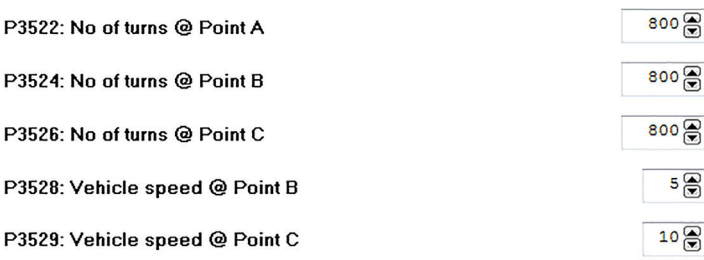

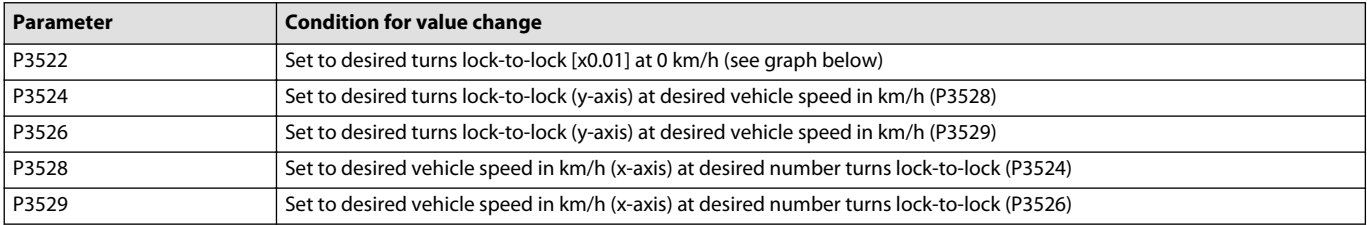

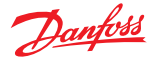

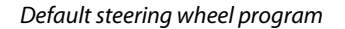

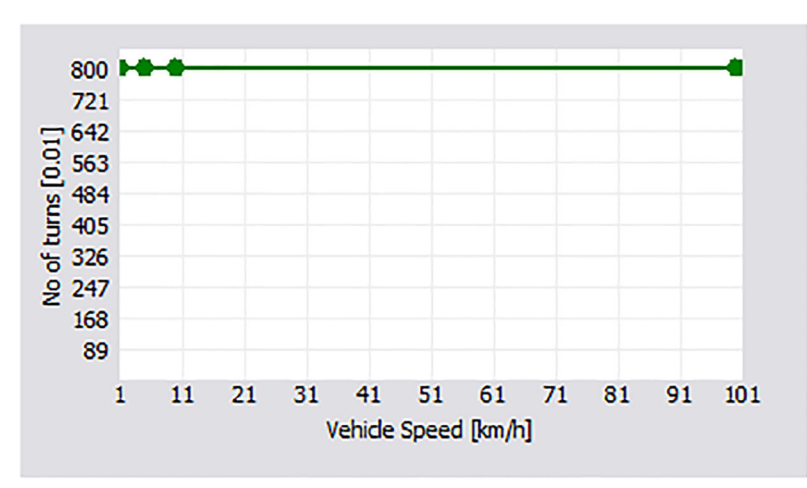

# No amplification if orbital produces less than 8 turns lock-to-lock.

If all parameters for turns lock-to-lock are equal, the steering wheel program will have a fixed number of turns lock-to-lock. Steering wheel programs can be set so that the number of turns lock-to-lock changes depending on the vehicle speed.

#### **Example of vehicle speed dependent steering wheel program**

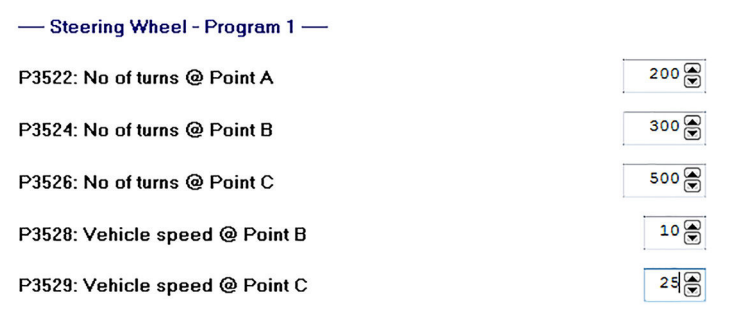

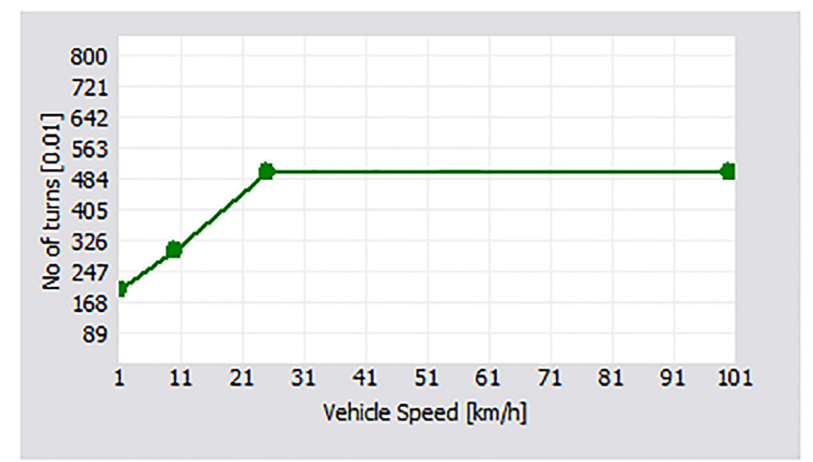

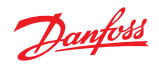

# <span id="page-24-0"></span>**PVED-CLS soft-stop**

Soft-stop can decrease flow sent from the electro-hydraulic valve the to cylinders when wheels are close to end-stop to help prevent damage and jerk.

Example parameter settings

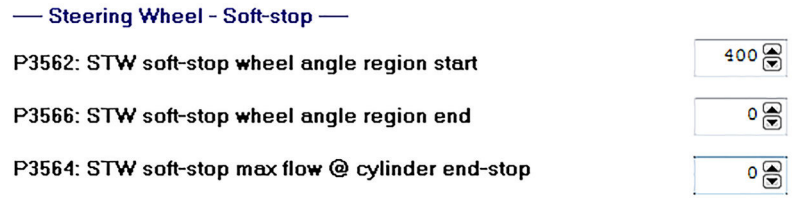

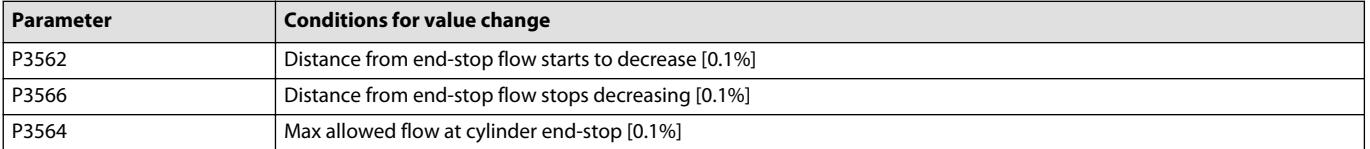

#### **Example of soft-stop flow limitation**

 $\overline{a}$  $\mathbf{r}$ 

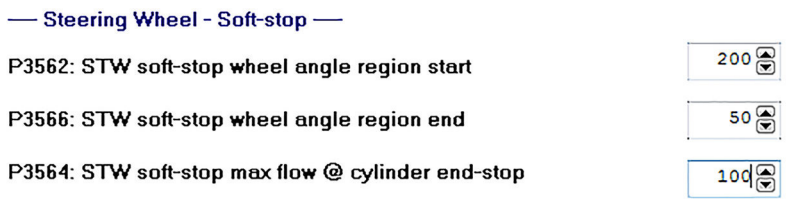

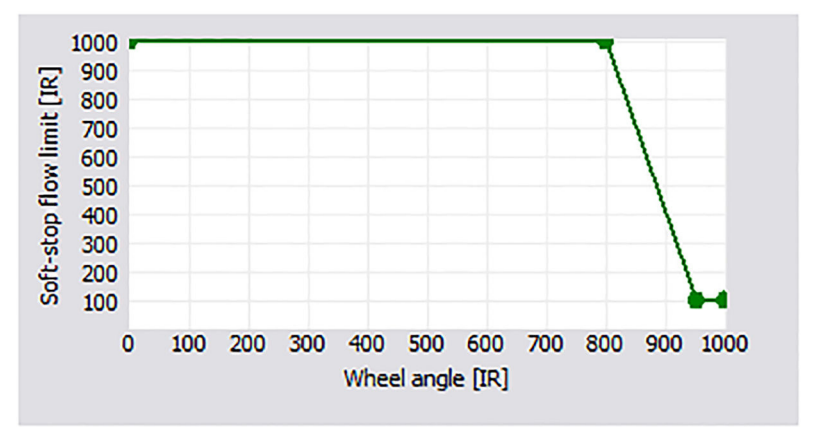

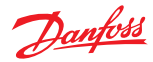

### <span id="page-25-0"></span>**PVED-CLS anti-jerk**

Anti-jerk can be used to decrease jerk in articulated vehicles. Changing parameters only effect jerk originating from the EH spool. Any jerk caused by the orbital will still exist, but amplified flow from variable rate steering programs will have less jerk.

Example parameter settings

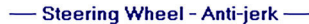

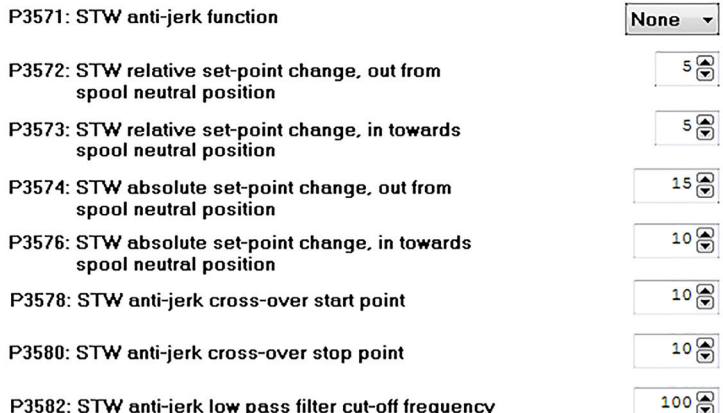

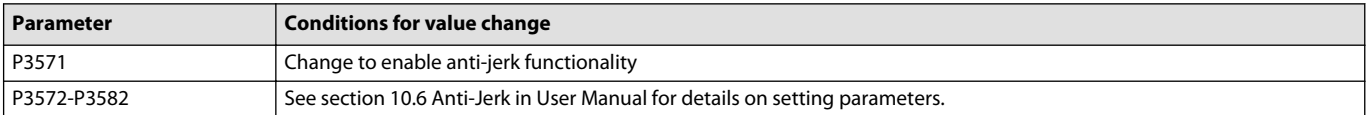

Tuning of anti-jerk will take trial and error. Set values low and increase them until articulated machine feels responsive but not jerky. The cross-over start and stop points (P3578 and P3580) can stay at defaults unless extra anti-jerk functionality is required.

#### **PVED-CLS anti-drift**

Anti-drift can be used to keep the steering wheel in the same position when driving straight ahead. This is adjusted by adding a percentage of full flow when the actual steering wheel angle doesn't match the ideal steering wheel angle.

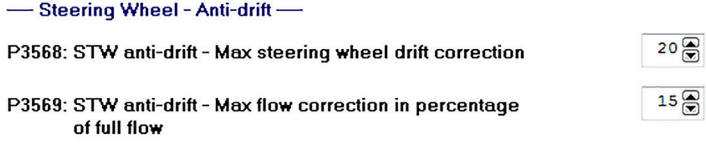

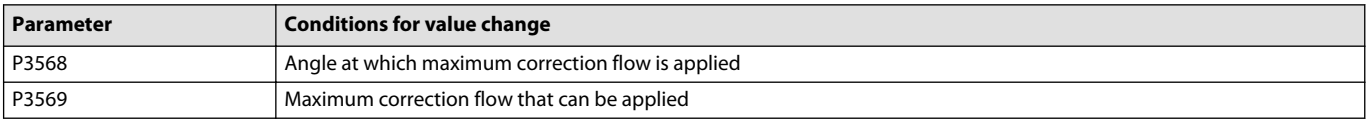

Default values are recommended for these parameters. See Section 10.5 in the User Manual for more details.

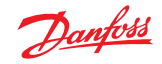

# <span id="page-26-0"></span>**PVED-CLS AUX configuration**

Navigate to the AUX configuration section via **System Navigator** > **Configuration** > **AUX Config** The following parameters only apply if AUX is enabled.

# **AUX Config**

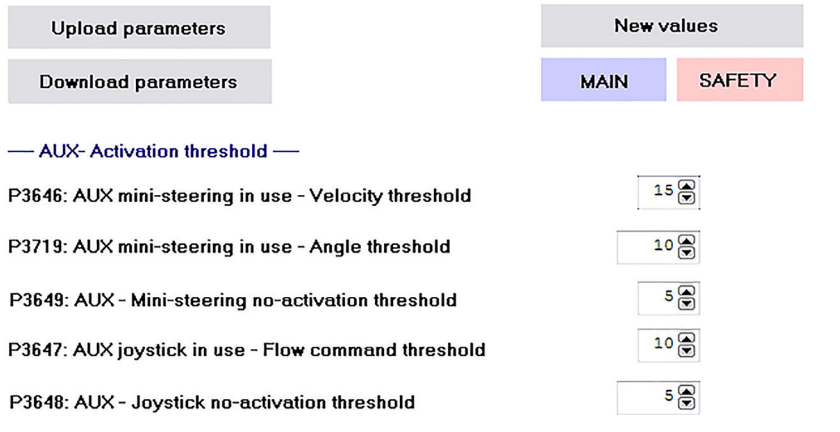

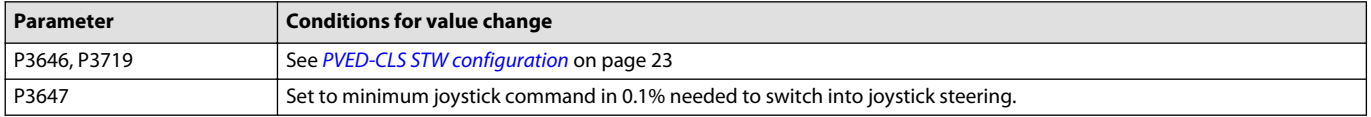

There are seven subsets of AUX configuration that apply only if an AUX device is selected in parameter P3240 in the Peripherals Config page: AUX Mini-wheel programs, [Soft-stop](#page-27-0), [Anti-jerk](#page-27-0), [Anti-drift](#page-27-0), [Flow](#page-28-0) [limitation](#page-28-0), [Closed loop joystick](#page-29-0), and [Open loop joystick](#page-31-0).

Approve the parameters by following the steps in [PVED-CLS parameter acceptance](#page-7-0) on page 8.

### **PVED-CLS AUX mini-wheel programs**

There are 5 AUX programs for mini steering wheels that each have a similar set of parameters. These are only used if a mini steering wheel is present.

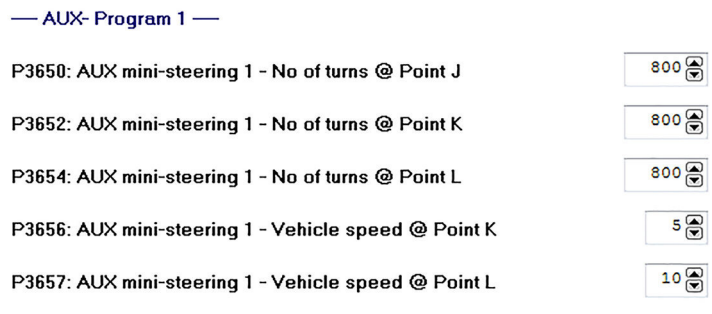

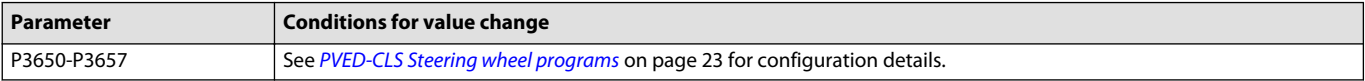

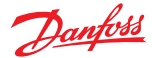

### <span id="page-27-0"></span>**PVED-CLS AUX— soft-stop**

AUX soft-stop can decrease flow to cylinders when wheels are close to end-stop to help prevent damage and jerk. This parameter is used for mini steering wheel and open loop joystick devices.

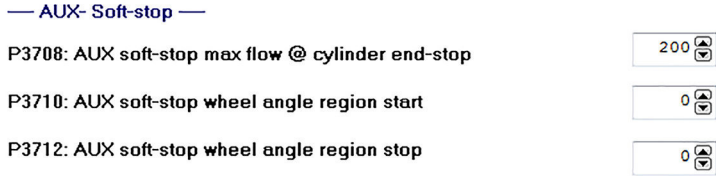

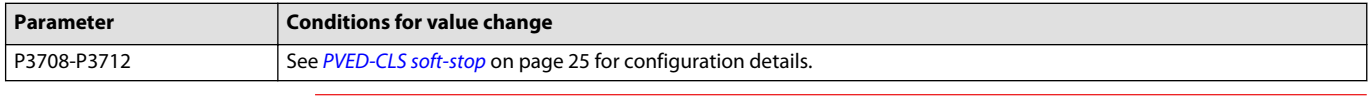

Wheels may not return from end-stops or will do so slowly if flow is set too low. Do not decrease P3708 below 200.

#### **PVED-CLS AUX— anti-jerk**

Anti-jerk can be used to decrease jerk in articulated vehicles. These parameters can be applied with a mini steering wheel or open-loop joystick.

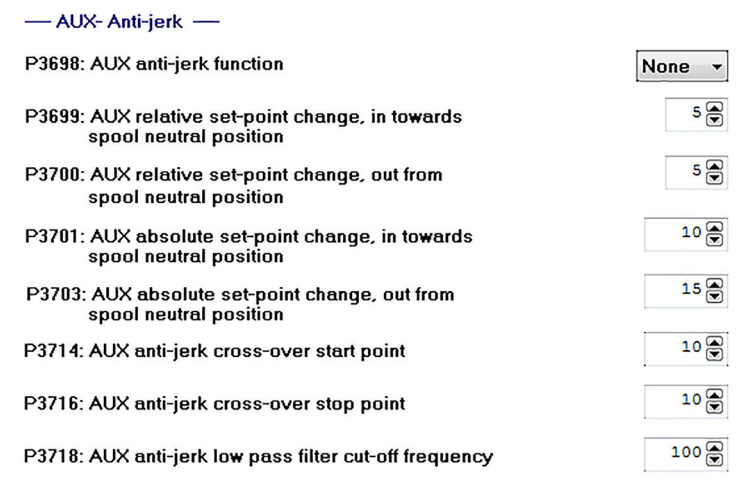

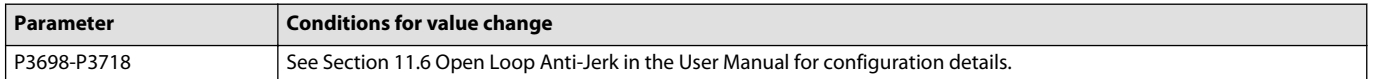

#### **PVED-CLS AUX— anti-drift**

Anti-drift can be used to keep the mini steering wheel in the same position when driving straight ahead by adding a percentage of full flow when the actual mini steering wheel angle does not match the ideal angle.

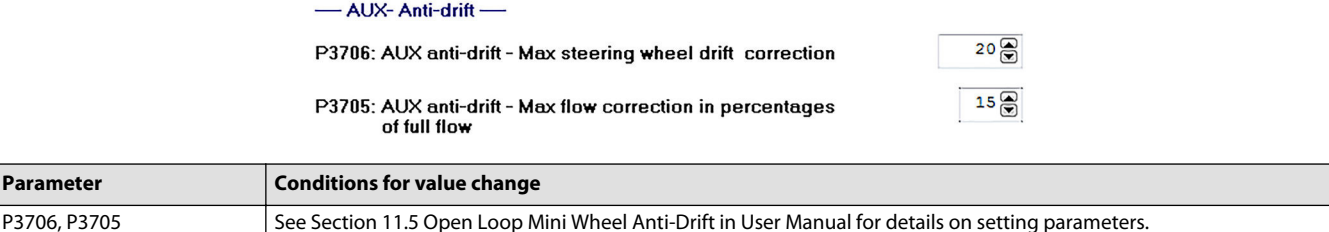

**Parameter** 

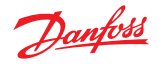

### <span id="page-28-0"></span>**PVED-CLS AUX— flow limitation**

AUX Flow Limitation is used with Open Loop Joysticks to restrict the maximum flow to steering cylinders as the vehicle speed increases. This function scales all joystick flow commands based on vehicle speed. Don't set flow limit below 200 (20%). See Section 11.9 Open Loop Joystick – Vehicle Speed Dependent Flow Scaling in the User Manual for more info.

#### -AUX- Flow limitation -

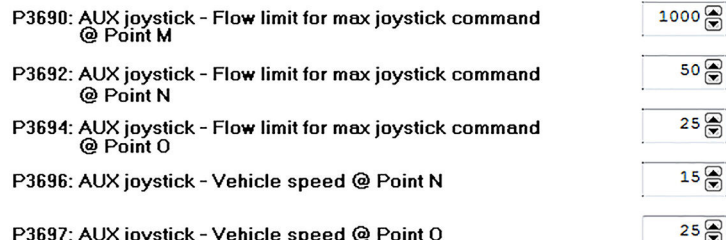

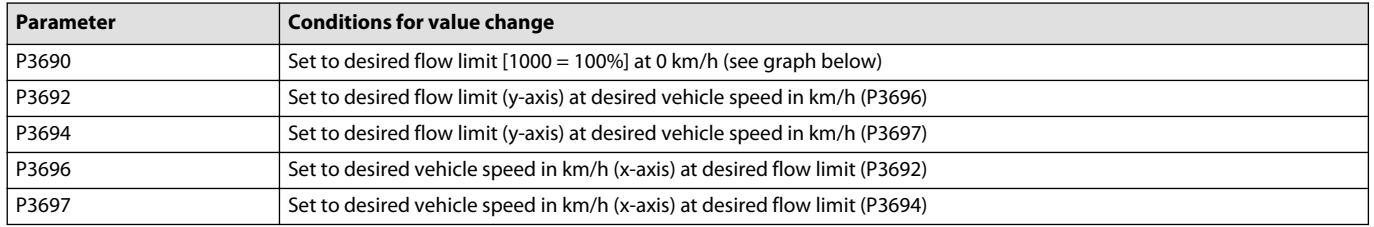

# **Example of AUX flow limitation**

#### -AUX- Flow limitation -

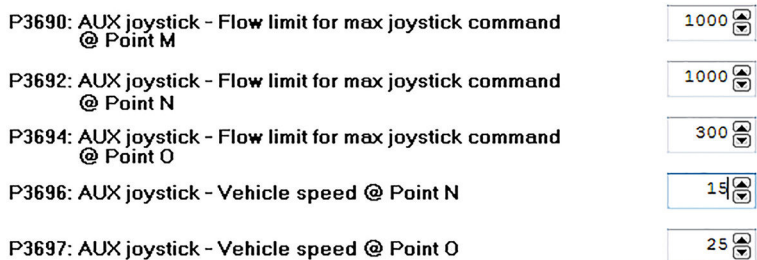

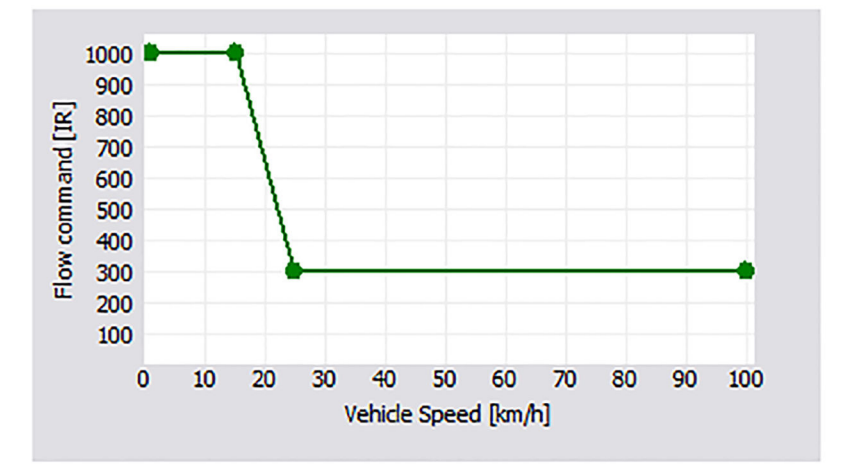

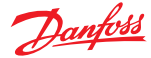

#### <span id="page-29-0"></span>**PVED-CLS AUX— flow limitation tuning advice**

- **1.** Remove flow limitation (1000 for all 3 flow limits) and drive the machine first slowly and then at increasing speeds.
- **2.** On each trial, steer full left or right with the joystick.

Vehicle tipping hazard! Operate carefully to avoid tipping the vehicle.

If the machine does not feel controllable at a given vehicle speed, use the flow limitation to begin to decrease flow allowed at that speed.

**3.** Iterate until the operator can move the joystick as quickly as possible at any speed and avoid tipping.

CAN logging can also be implemented to monitor vehicle speed and flow set-points from the Vehicle Speed message and Status Message 4 which are described in the PVED-CLS Communication Protocol document. Scatter plotting flow set-points vs. vehicle speed should yield a curve that can be reflected with the AUX Flow Limitation.

#### **PVED-CLS AUX— closed loop joystick**

-AUX- Closed loop joystick-

AUX Wheel Angle Limit is used with Closed Loop Joysticks to limit the maximum wheel angle as the vehicle speed increases. This function scales all joystick wheel angle commands based on vehicle speed. See Section 11.10 Closed Loop Joystick – Vehicle Speed Dependent Wheel Angle Limitation in the User Manual for more info.

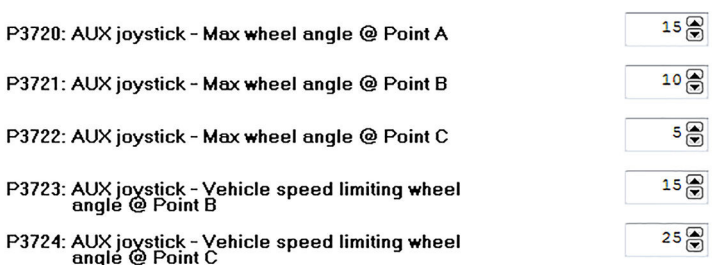

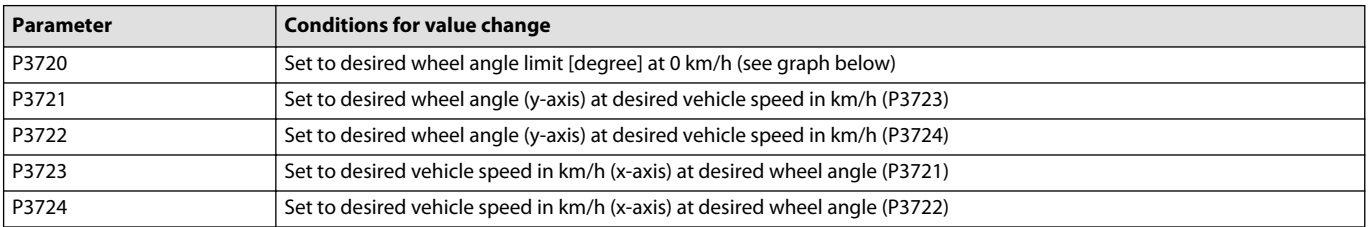

#### **Example of AUX wheel angle limitation**

#### -AUX- Closed loop joystick-

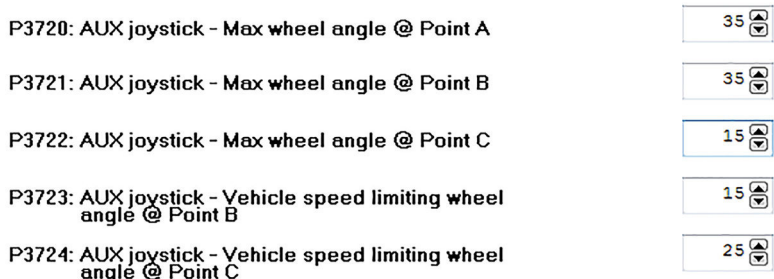

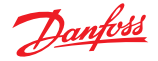

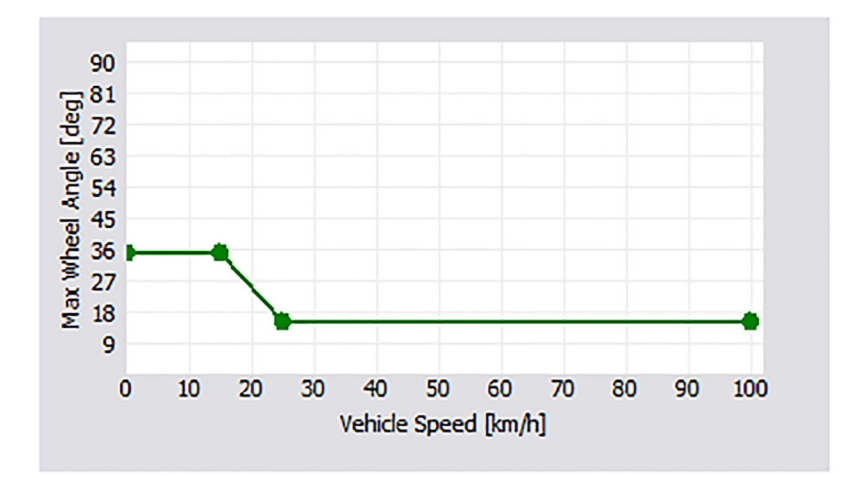

#### **Closed loop joystick tuning advice**

- **1.** Remove wheel angle limitation (raise all 3 wheel angle limits to maximum angle of vehicle), then steer full left or right with the joystick and keep the wheel angle in place.
- **2.** Slowly increase the speed of the machine while driving in a circle until the machine starts to feel tipsy or unsafe.

Vehicle tipping hazard! Operate carefully to avoid tipping the vehicle.

- **3.** Use the wheel angle limitation to decrease the allowed wheel angle at that speed.
- **4.** Iterate until the operator can move the joystick full left or right at any speed and avoid tipping.

CAN logging can also be used to monitor vehicle speed and wheel angle set-points from the Vehicle speed message and Status Message 5, which are described in the PVED-CLS Communication Protocol document. Scatter plotting wheel angle set-points vs. vehicle speed should yield a curve that can be mimicked with the AUX Wheel Angle Limitation function.

#### **PVED-CLS AUX— closed loop gain**

AUX Closed Loop Gain sets the gain used by the Closed Loop Joystick algorithm to a static value or to vary based on vehicle speed. See section 11.11 Closed Loop Joystick – Vehicle Speed Dependent Closed Loop Control in the User Manual for more information.

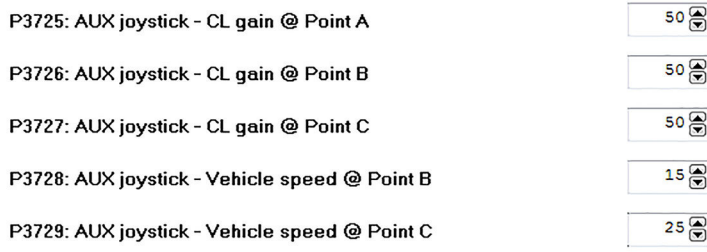

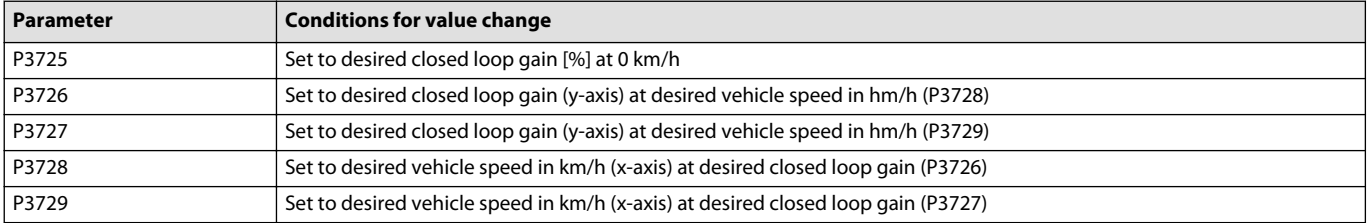

Tuning advice: keep gains constant and as high as possible without causing overshoot or instability.

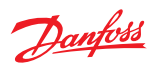

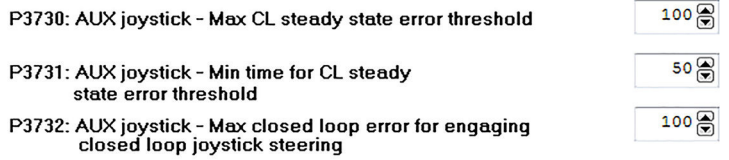

<span id="page-31-0"></span>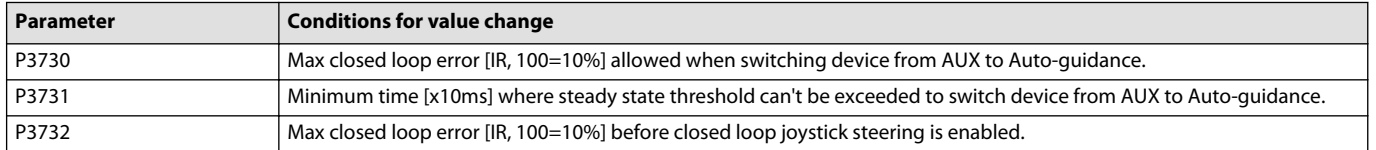

# **PVED-CLS AUX— open loop joystick transfer function**

Open Loop Joystick transfer function scales the position of the open loop joystick to a requested flow.

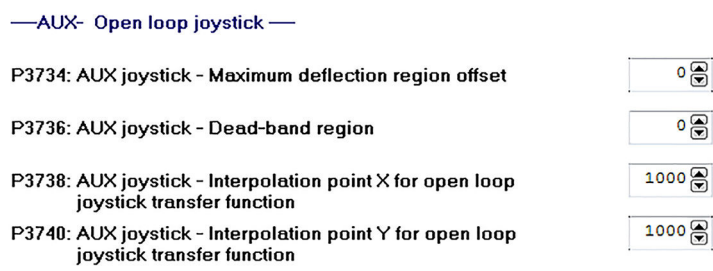

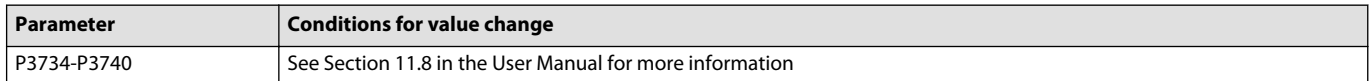

# Danfoss

# <span id="page-32-0"></span>**Parameter setting**

# **PVED-CLS GPS configuration**

Navigate to the GPS configuration section via **System Navigator** > **Configuration** > **GPS Config**

These parameters only apply if GPS is enabled. GPS Flow Limitation is used with auto-guidance to restrict the maximum flow to steering cylinders as the vehicle speed increases. See Section 12.5 Vehicle Speed Dependent Flow Command Limitation in the User Manual for more info.

# **GPS Config**

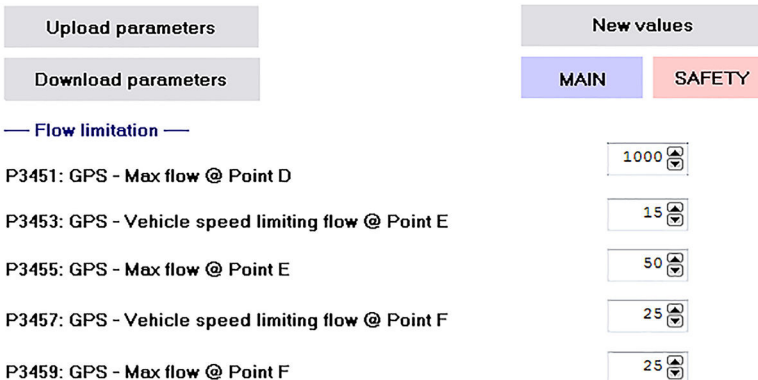

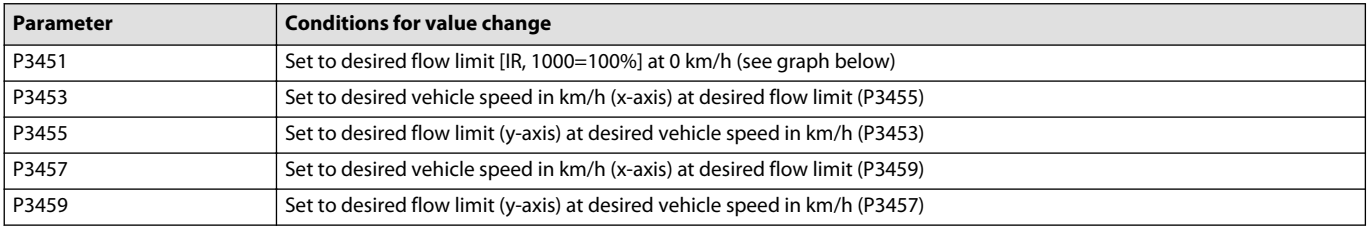

There are three subsets of GPS tuning that will need configuring if GPS is enabled.

Approve the parameters by following the steps in [PVED-CLS parameter acceptance](#page-7-0) on page 8.

#### **PVED-CLS example of GPS flow limitation**

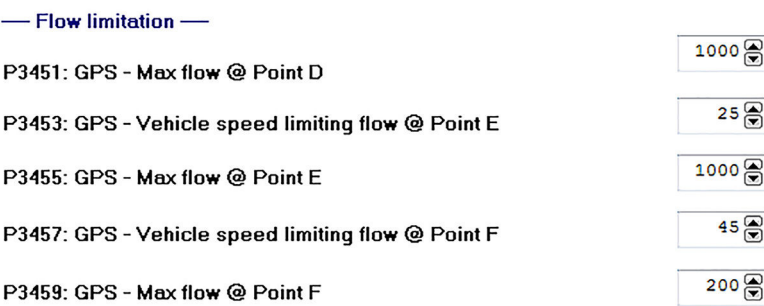

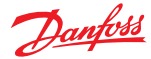

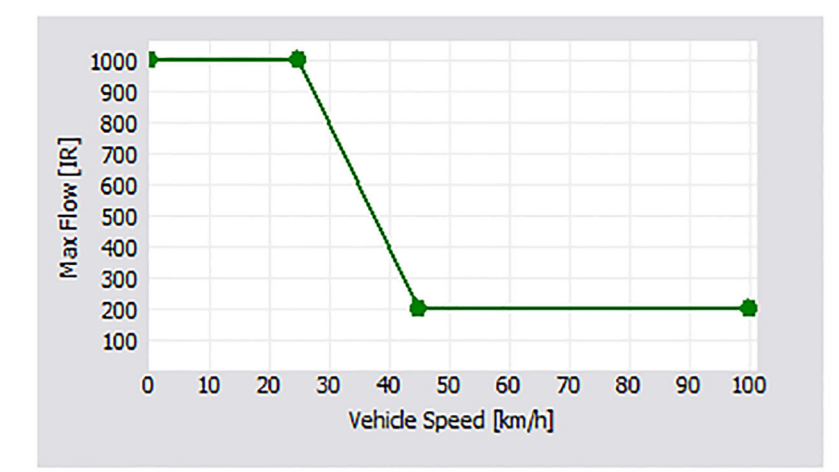

#### **PVED-CLS GPS flow limitation— tuning advice**

- **1.** Remove flow limitation (1000 for all 3 flow limits) and drive the machine first slowly and then at increasing speeds.
- **2.** On each trial, command full left or right.

Vehicle tipping hazard! Operate carefully to avoid tipping the vehicle.

If the machine does not feel stable steering that quickly at that speed, use the flow limitation to begin to decrease flow allowed at that speed.

**3.** Iterate until the auto-guidance can command full left or right at any speed and avoid tipping.

CAN logging can also be implemented to track vehicle speed and flow set-points from the Vehicle Speed message and Status Message 4, which are described in the PVED-CLS Communication Protocol document. Scatter plotting flow set-points vs. vehicle speed should yield a curve that shows the demands from the auto-guidance controller and that can be mimicked with the GPS Flow Limitation function.

#### **PVED-CLS GPS— wheel angle limitation**

GPS Wheel Angle Limitation decreases the allowed maximum wheel angle as the vehicle speed increases. See Section 12.3 Vehicle Speed Dependent Wheel Angle Limitation in the User Manual for more info.

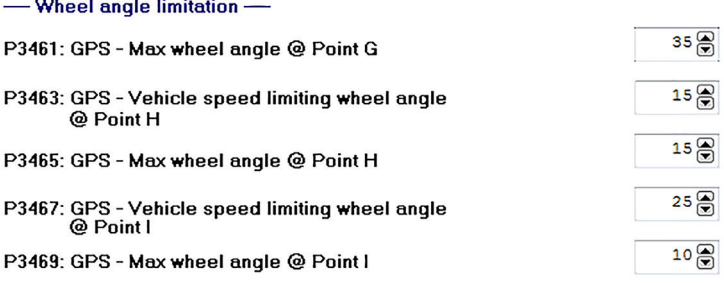

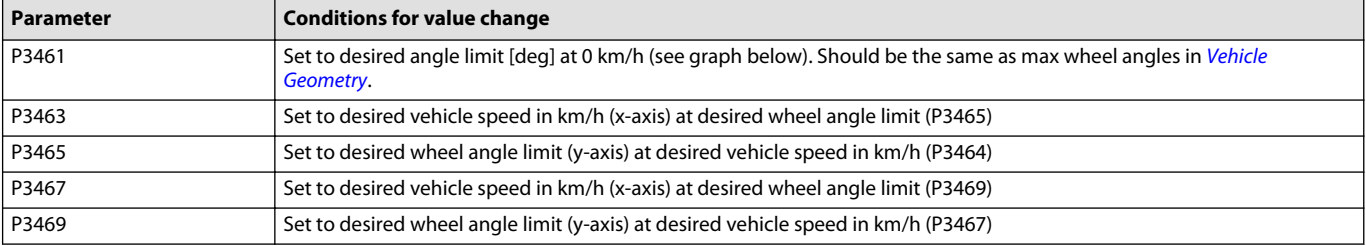

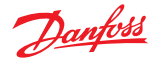

#### **Example of GPS wheel angle limitation**

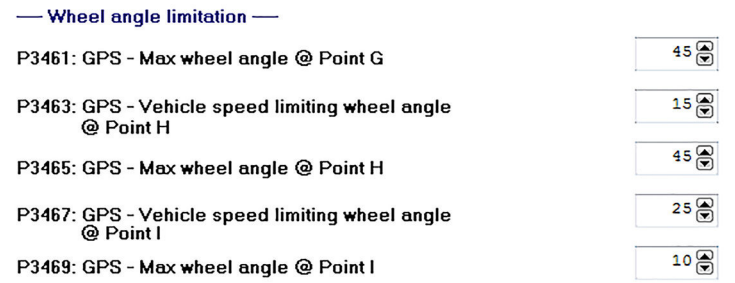

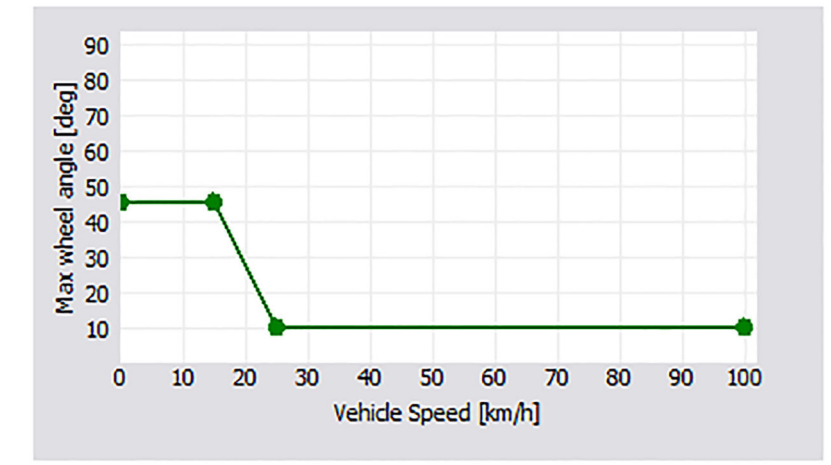

#### **PVED-CLS GPS— wheel angle limitation tuning advice**

- **1.** Remove wheel angle limitation (raise all 3 wheel angle limits to maximum angle of vehicle), then steer full left or right with the steering wheel or auto-guidance controller and keep the wheel angle there.
- **2.** Slowly increase the speed of the machine while driving in a circle until the machine starts to feel tipsy or unsafe.

Vehicle tipping hazard! Operate carefully to avoid tipping the vehicle.

- **3.** Use the wheel angle limitation to decrease the allowed wheel angle at that speed.
- **4.** Iterate at faster speeds until an appropriate wheel angle limit is created for all vehicle speeds.

CAN logging can also be implemented to track vehicle speed and wheel angle set-points from the Status Messages while auto-guidance is engaged. Scatter plotting wheel angle set-points vs. vehicle speed should yield a curve that shows the demands from the auto-guidance controller and that can be mimicked with the GPS Wheel Angle Limitation function.

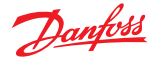

 $\sim$ 

### **Parameter setting**

# **PVED-CLS GPS—vehicle speed dependent closed loop control**

GPS Vehicle Speed Dependent Closed Loop Control sets the closed loop gain for the auto-guidance commands. There are 2 different sets of gain values, 1 for each possible auto-guidance device. It is best to keep the gain values static rather than vary them with speed.

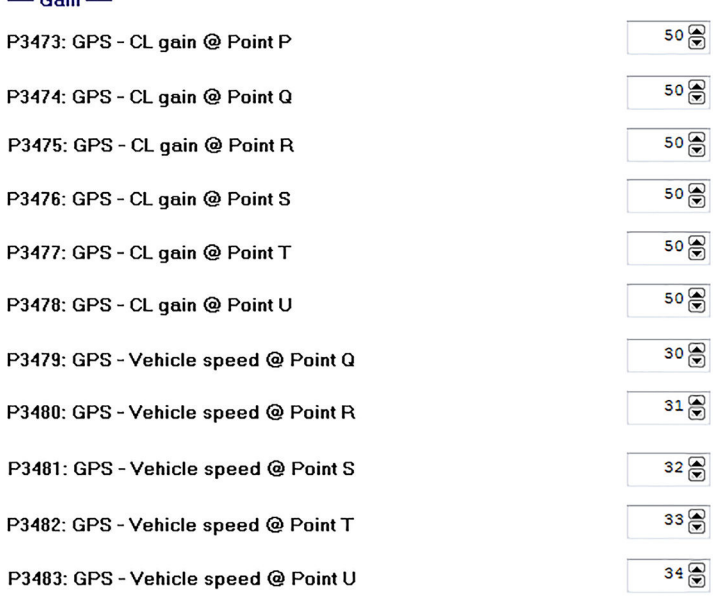

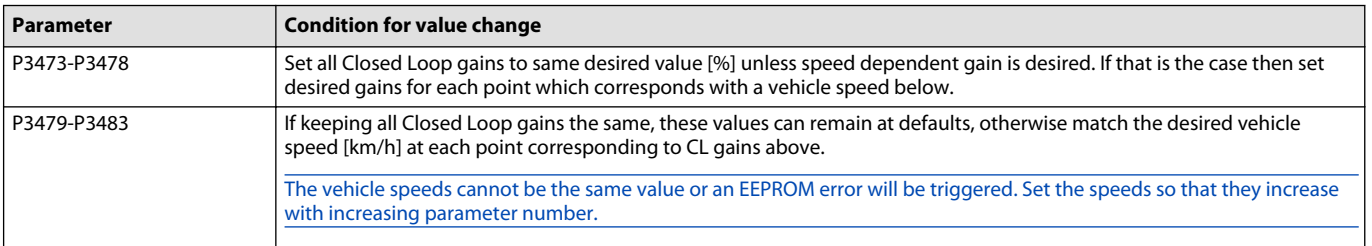

P3484: It is highly recommended that Flow Command filter is left at the default setting.

P3496: GPS- Algorithm Type can be changed if desired. Please see Sections 12.2, 12.6 and 12.7 in the PVED-CLS User Manual for an overview of the benefits of both and how to set other parameters accordingly.

#### **PVED-CLS GPS— CL control tuning advice**

- **1.** Tuning Advice: Start with default gain.
- **2.** Using CAN logging, look at the curvature command and estimated curvature found respectively in the Guidance System Command and Guidance Machine Status messages described in the Communication Protocol.

If estimated curvature is taking too long to approach the commanded curvature, increase the gain.

If estimated curvature is overshooting the commanded curvature, decrease the gain.

The spool auto-calibration may also influence the auto-guidance performance.

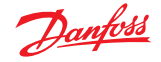

#### <span id="page-36-0"></span>**Auto calibration configuration**

Navigate to the Auto calibration configuration section via **System Navigator** > **Configuration** > **Auto Calibration Config**

#### **PVED-CLS auto calibration— sensor**

Sensor Calibration parameters can define a window of allowed neutral positions to be captured during Analog sensor and/or CAN WAS calibration, as well as a required voltage offset between captured neutral and left/right values.

These do not need to be changed for CLS to function.

# **Auto Calibration Config**

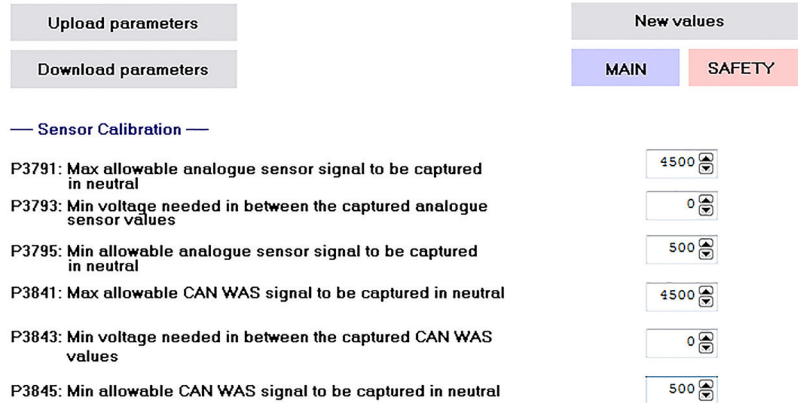

#### **PVED-CLS auto calibration— cylinder stroke and max steer angles**

Automatically adjusted cylinder stroke and max steer angle values are used for vehicles where changing tires may affect the maximum steering angles (decreasing because larger wheels or duals may impact the vehicle if the same end-stops are used).

This is a set of parameters to map the voltage of the WAS to left/right cylinder stroke volume and max steer angle. These should be set by the OEM using the actual steering geometry to determine values. For more information on setting these parameters see Section 9.1.1 Automatic Adjustment of Maximum Steer Angles and Cylinder Stroke Volume in the User Manual.

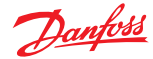

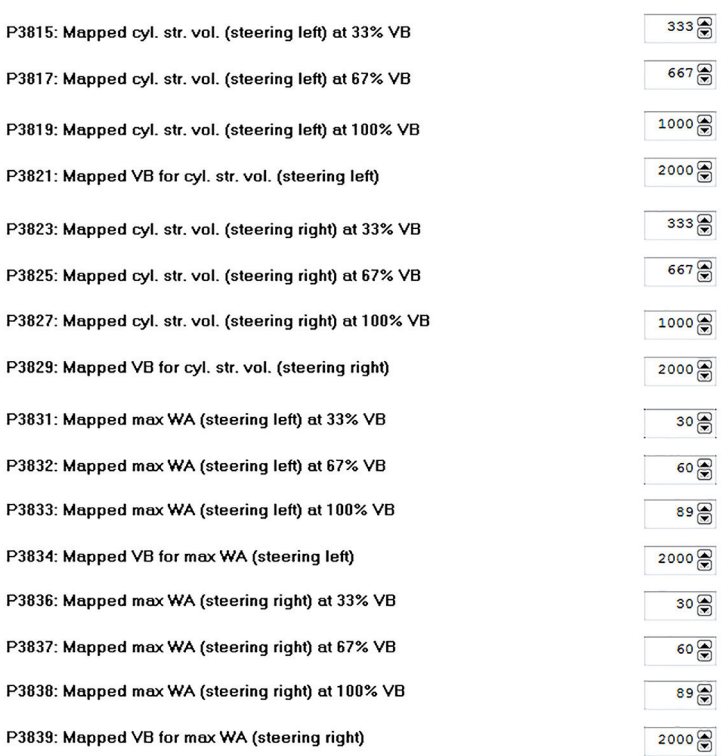

- Automatically adjusted cylinder stroke and max steer angle-values

# **PVED-CLS auto calibration— spool dead-band**

# If the parameter change is not described below, use the default values.

Spool Dead-band Calibration values set the behavior of the Auto Spool Calibration routine which finds the Closed Loop dead-band edges for the spool calibration.

See Section 9.4.1.1 in the User Manual for more detailed descriptions of the parameters.

Example parameter settings

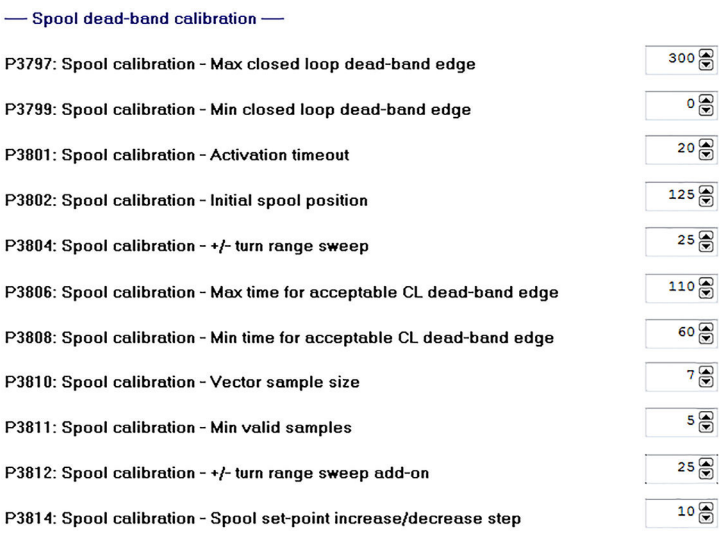

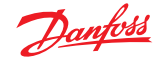

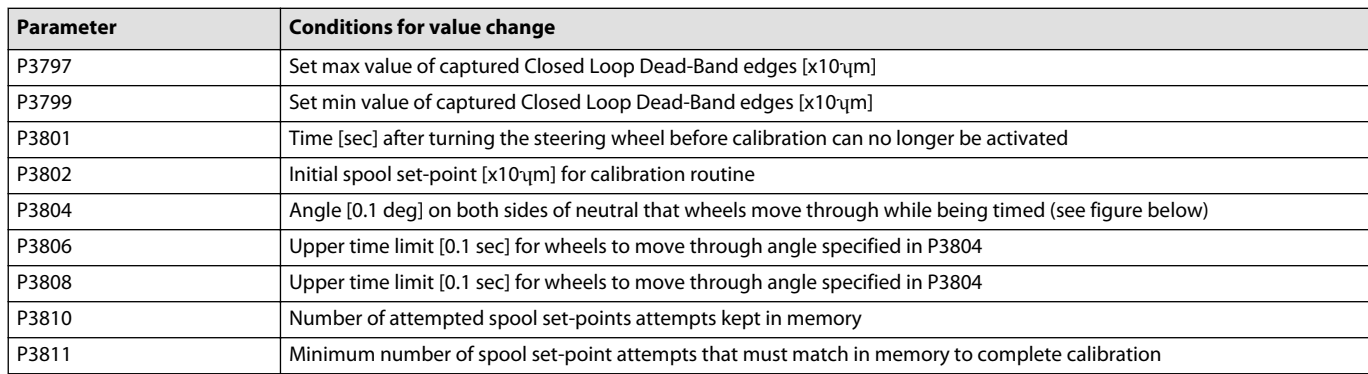

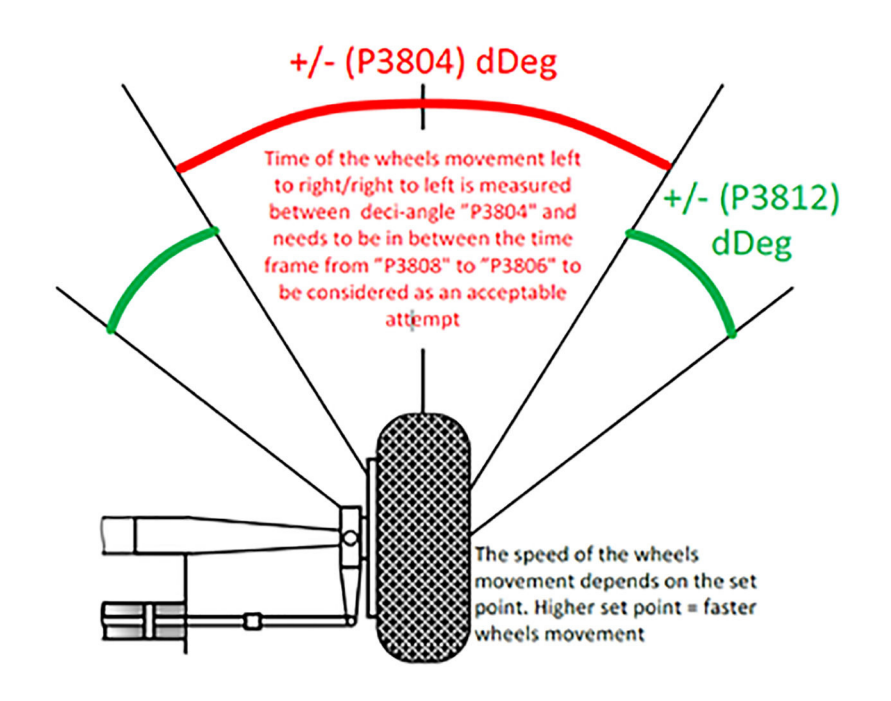

# **PVED-CLS auto calibration— spool dead-band tuning advice**

- **1.** During machine startup, use default Auto Spool Calibration parameters as described in the calibration section.
- **2.** Manually adjust closed loop dead-band edges while tuning GPS steering.
- **3.** Change Auto Spool Calibration parameters to achieve similar closed loop dead-band edges under end-of-line conditions.
- **4.** Iterate on parameters until the Auto Spool Calibration can consistently achieve good GPS steering performance from end-of-line calibration.

The main parameters of interest are P3806 and P3808 which define the time limits for the wheels to turn through the turn range sweep set in P3804 (5 degrees by default). By increasing or decreasing the times, the closed loop dead-band edges will be smaller or larger (absolute value) respectively. By decreasing the gap between the values, the captured dead-band edges will be more consistent from machine to machine.

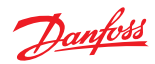

# <span id="page-39-0"></span>**PVED-CLS advanced parameter setting**

Read section 8 (pages 38-55) of the PLUS+1<sup>®</sup> Service Tool User Guide found in firmware release package under Service Tool to learn how to use the following pages:

- Parameter File Interface\_OEM
- Parameter File Interface\_VPS
- Clone PVED-CLS

These files are used to export and import parameter configurations.

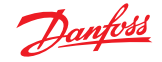

# <span id="page-40-0"></span>**Troubleshooting**

# **Resolving safe-state mode by soft reset**

If the PVED-CLS is in safe-state mode, it is possible that a soft reset will resolve the underlying issue.

**1.** Open the **Mode switch** page.

The Mode Switch page is used to change between Bootloader and Application modes. When a **Config** page is entered while in Normal View in the Service Tool, the PVED-CLS enters Bootloader mode. To return to Application mode go to the **Mode switch** page and press the "Go to application" button.

If the PVED-CLS is already in application mode (there is no red or yellow box around the Main and Safety states) the "Go to application" button does not need to be pressed.

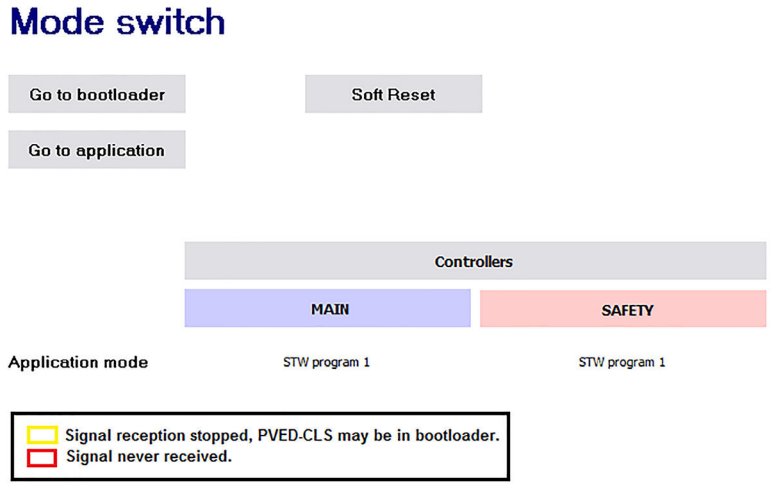

**2.** Press the "Soft Reset" button to reboot the PVED-CLS.

This may clear the Safe State if it was caused by exceeding a speed threshold or a temporarily missing message.

If the PVED-CLS remains in safe-state mode, proceed to the [Resolving safe-state mode with SPN and FMI](#page-41-0) [codes](#page-41-0) on page 42 section for further troubleshooting.

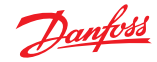

# <span id="page-41-0"></span>**Troubleshooting**

# **Resolving safe-state mode with SPN and FMI codes**

In order to resolve safe-state mode with this method, SPN and FMI codes must be obtained and referred to in the User Manual. There are two ways to obtain SPN and FMI codes: through the error history pages or the error occurrence counter page.

#### **SEHS error history**

**1.** Go to **System Navigator** > **Diagnostics** > **SEHS Error History\_Main (or \_Safety)**.

# **SEHS Error History(Main)**

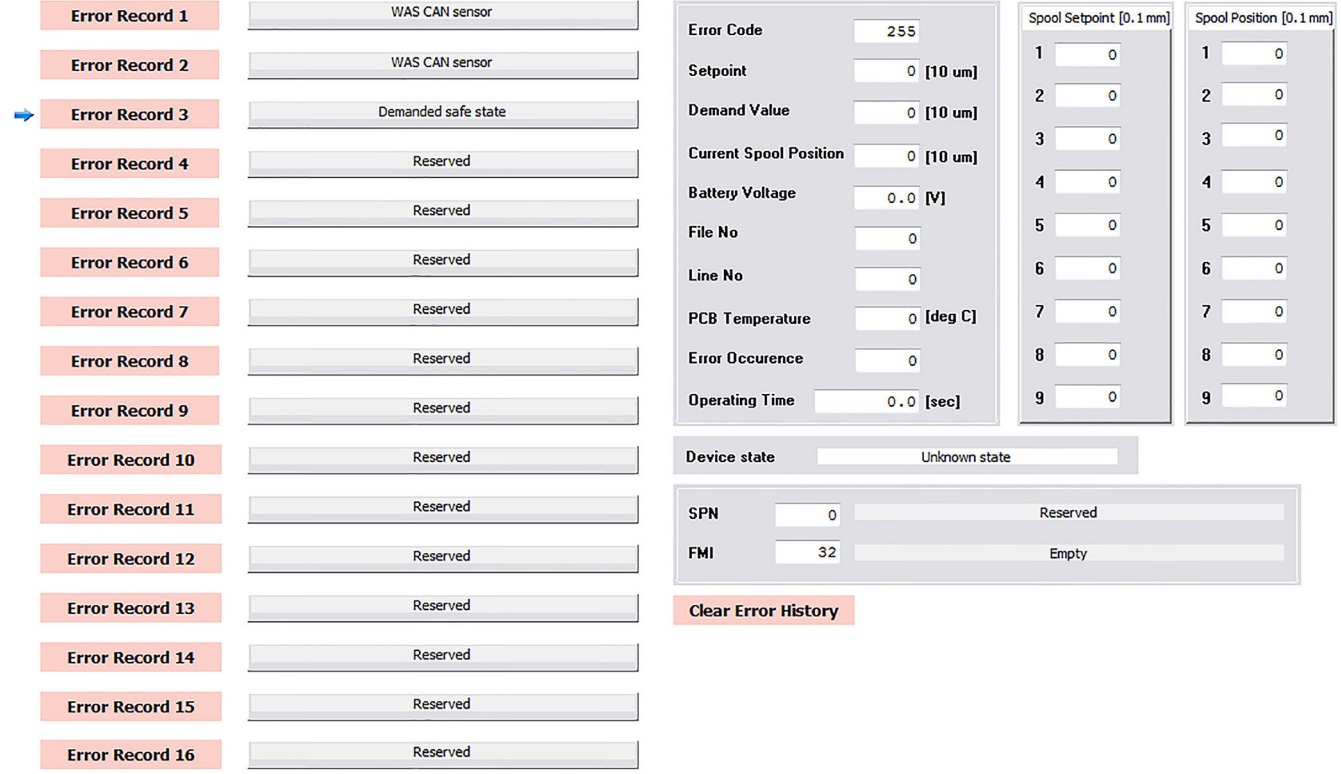

The blue arrow shows the most recent error in the list.

After 16 errors are recorded, new errors are written over previous errors starting at Error Record 1.

- **2.** Click the corresponding "Error Record" button to see more details on the error. This will display the Suspect Parameter Number (SPN) and the Failure Mode Identifier (FMI) of the error.
- **3.** Search the SPN in the User Manual and then look for the correct FMI to learn more about the error and find possible root causes.

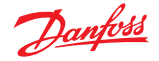

# <span id="page-42-0"></span>**Troubleshooting**

#### **PVED-CLS clear error history**

Once all errors have been dealt with or it is desired to clear the history buffer.

Press the **Clear Error History** Button to clear all recorded errors in the controller's memory and press **OK** on the prompt. Each controller (Main and Safety) has its own error buffer.

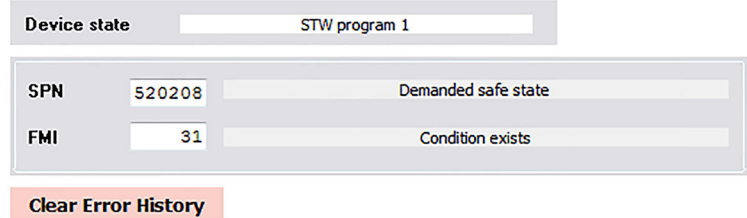

### Warning

Clearing the error history will erase all records of fault codes which are used for troubleshooting and for warranty purposes.

Ensure that all errors have been taken care of properly before clearing the error history.

### **SEHS error occurrence**

The SEHS error occurrence page is the second method used to troubleshoot safe-mode in PVED-CLS.

Go to the SEHS error occurrence page via **System Navigator** > **Diagnostics** > **SEHS Error Occurrence Counter** to see the total number of each error that has occurred in both controllers.

This page can display more than the 16 errors in the error history of each controller to be displayed.

When the error history is cleared on the Main or Safety Error History pages, it clears the information in the SEHS Error Occurrence Counter as well.

# **SEHS Error Occurrence Counter**

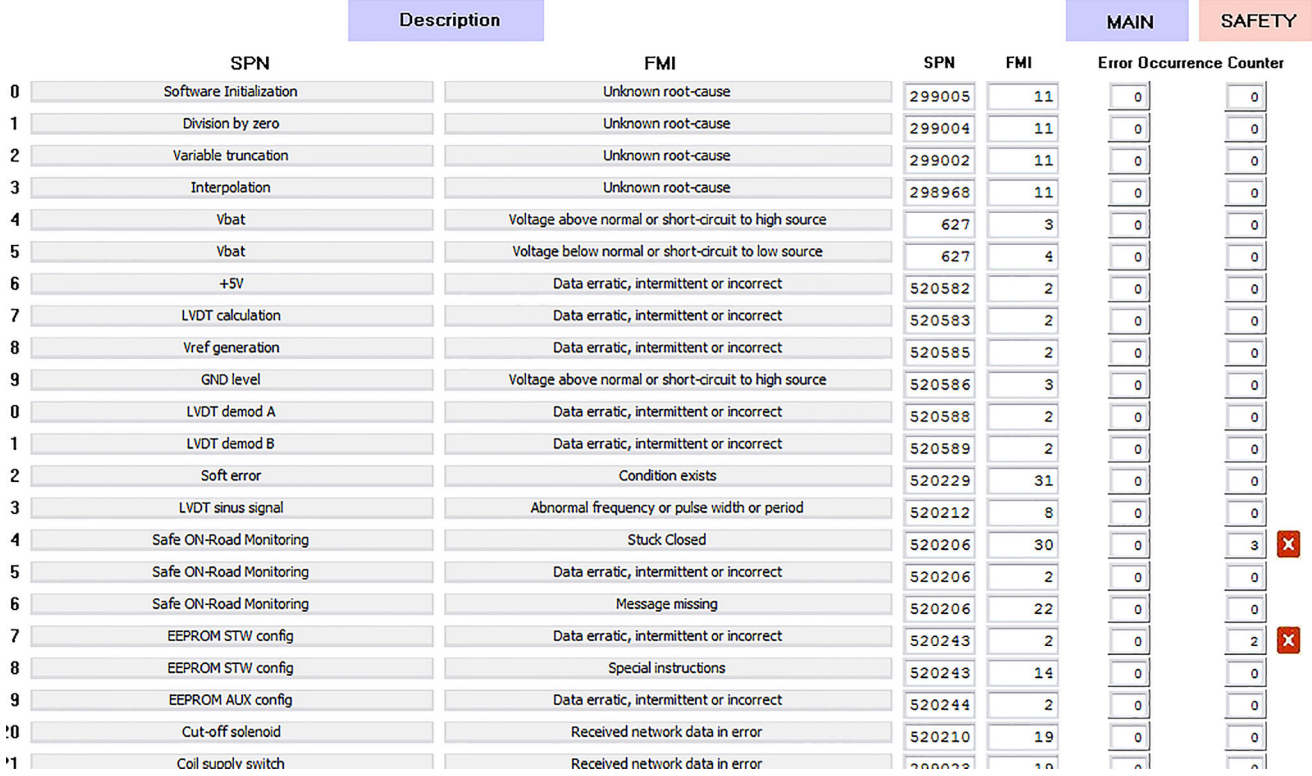

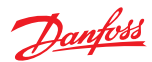

Signal reception stopped, PVED-CLS r

# <span id="page-43-0"></span>**Troubleshooting**

# **Status messages**

Go to the status messages page via **System Navigator** > **Diagnostics** > **Status Messages** to view the contents of status messages.

# **Status Messages**

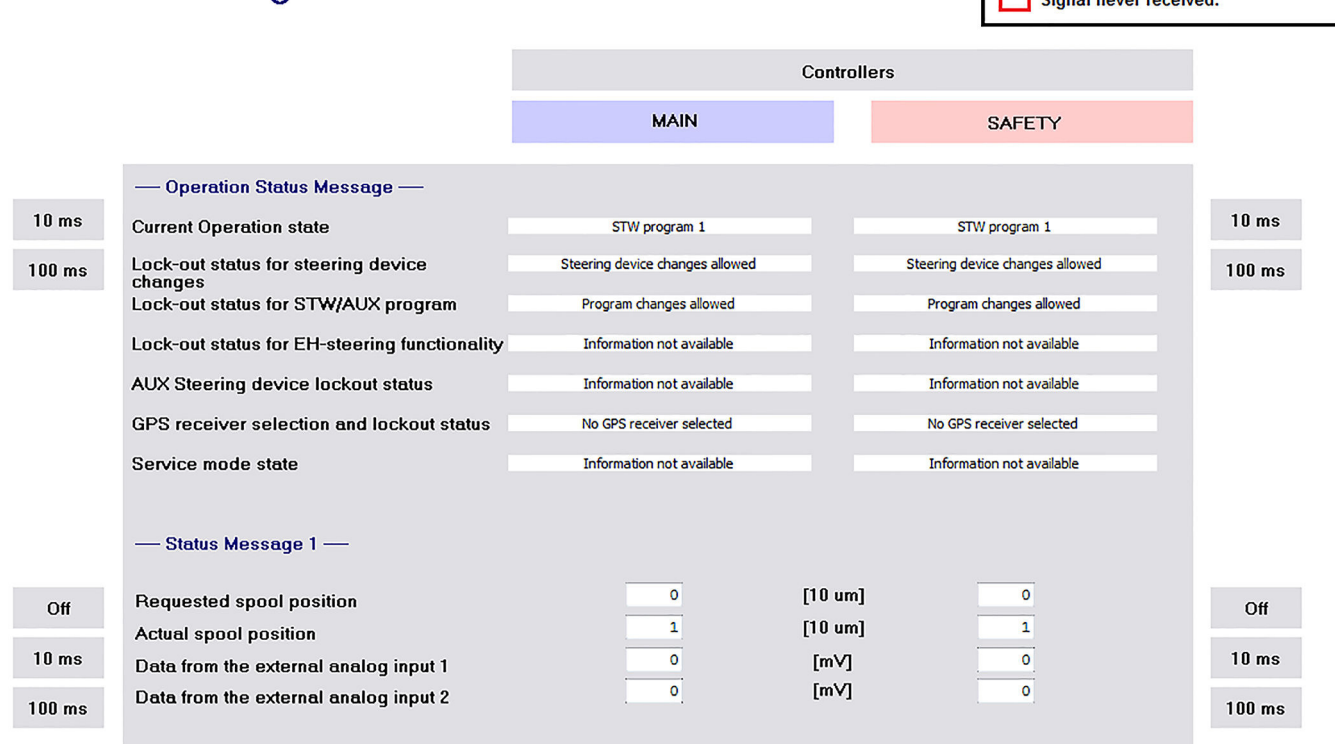

If a yellow or red box appears around any messages of interest, they are not currently being received or transmitted. Follow these sub-steps to resolve the issue:

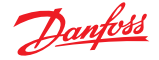

**Signal rec** Signal new

### <span id="page-44-0"></span>**Troubleshooting**

a) Press the "10ms" or "100ms" buttons to request the messages be sent at the respective frequency. b) Press the "Off" button to request that the message stop sending.

#### **Direct output control**

Direct Output Control can be used to set the directional spool to a given set-point. This will send flow to the steering cylinders. Direct Output Control is therefore useful for verifying the hydraulic circuit is working, that the electronics can send flow, and for doing a rough spool calibration.

Go to the direct output control page via **System Navigator** > **Diagnostics** > **Direct Output Control**

# **Direct Output Control**

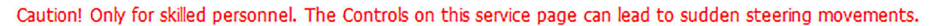

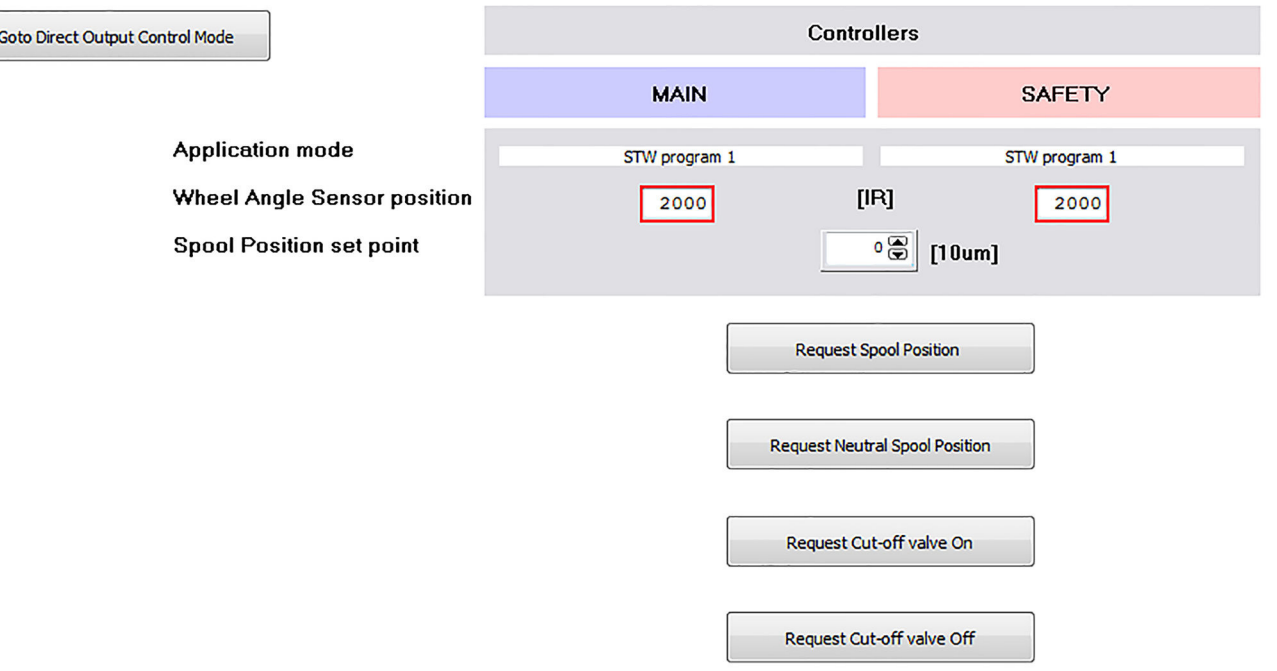

- a) Press the "Go to Direct Output Control Mode" button.
- b) Press the "Request Cut-off Valve On" button to enable the directional spool to move and flow to be sent to the steering cylinder.
- c) Enter a number into the Spool Position set point field. Negative numbers move the spool left and should steer the wheels left. Positive numbers move the spool right and should steer the wheels right
- d) Press the "Request Spool Position" button to make spool move to set point.
- e) Press the "Request Neutral Spool Position" button to make the spool move back to neutral.
- f) Press the "Request Cut-off Valve Off" button when finished with Direct Output Control Mode.

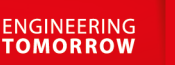

# Danfoss

#### **Products we offer:**

- DCV directional control valves
- Electric converters
- Electric machines
- Electric motors
- Gear motors
- Gear pumps
- Hydrostatic motors
- Hydrostatic pumps
- Orbital motors
- PLUS+1<sup>®</sup> controllers
- PLUS+1<sup>®</sup> displays
- PLUS+1<sup>®</sup> joysticks and pedals
- PLUS+1<sup>®</sup> operator interfaces
- PLUS+1<sup>®</sup> sensors
- PLUS+1<sup>®</sup> software
- PLUS+1<sup>®</sup> software services, support and training
- Position controls and sensors
- PVG proportional valves
- Steering components and systems
- **Telematics**

# **Hydro-Gear**

www.hydro-gear.com

# **Daikin-Sauer-Danfoss**

www.daikin-sauer-danfoss.com

**Danfoss Power Solutions** is a global manufacturer and supplier of high-quality hydraulic and electric components. We specialize in providing state-of-the-art technology and solutions that excel in the harsh operating conditions of the mobile off-highway market as well as the marine sector. Building on our extensive applications expertise, we work closely with you to ensure exceptional performance for a broad range of applications. We help you and other customers around the world speed up system development, reduce costs and bring vehicles and vessels to market faster.

Danfoss Power Solutions – your strongest partner in mobile hydraulics and mobile electrification.

#### **Go to www.danfoss.com for further product information.**

We offer you expert worldwide support for ensuring the best possible solutions for outstanding performance. And with an extensive network of Global Service Partners, we also provide you with comprehensive global service for all of our components.

# Local address:

**Danfoss Power Solutions (US) Company** 2800 East 13th Street Ames, IA 50010, USA Phone: +1 515 239 6000

**Danfoss Power Solutions GmbH & Co. OHG** Krokamp 35 D-24539 Neumünster, Germany Phone: +49 4321 871 0

**Danfoss Power Solutions ApS** Nordborgvej 81 DK-6430 Nordborg, Denmark Phone: +45 7488 2222

**Danfoss Power Solutions Trading (Shanghai) Co., Ltd.** Building #22, No. 1000 Jin Hai Rd Jin Qiao, Pudong New District Shanghai, China 201206 Phone: +86 21 2080 6201

Danfoss can accept no responsibility for possible errors in catalogues, brochures and other printed material. Danfoss reserves the right to alter its products without notice. This also applies to products already on order provided that such alterations can be made without subsequent changes being necessary in specifications already agreed. All trademarks in this material are property of the respective companies. Danfoss and the Danfoss logotype are trademarks of Danfoss A/S. All rights reserved.